Samsung GALAXY Tab Mode d'emploi

## **Utilisation de ce mode d'emploi**

Félicitations pour l'achat de votre Samsung Galaxy Tab ! Ce SmartPad vous permet d'accéder au meilleur de la technologie Web et mobile grâce à une plate-forme polyvalente qui s'adapte parfaitement à votre style de vie. Basé sur le système d'exploitation Google Android, votre Samsung Galaxy Tab vous donne accès à des milliers d'applications utiles et ludiques pour vous permettre d'enrichir votre expérience Web mobile.

Grâce à un accès sans fil intégré et à un écran tactile réactif, vous pouvez utiliser en toute facilité les fonctions d'appel visio et de messagerie. Avec votre Samsung Galaxy Tab, lisez des livres et des journaux pendant vos déplacements, tenezvous informé de l'actualité, des derniers résultats sportifs ou encore de la météo, gérez vos fichiers professionnels et multimédia et recherchez des cartes, adresses professionnelles et bien d'autres informations sur le Web.

### **A lire avant toute utilisation**

- Veuillez lire attentivement ce mode d'emploi avant d'utiliser votre SmartPad, afin de l'utiliser en toute sécurité.
- Les instructions et descriptions mentionnées dans ce mode d'emploi sont basées sur les paramètres par défaut de votre SmartPad.
- Les illustrations utilisées dans ce mode d'emploi peuvent différer par rapport à l'aspect réel du produit.
- Le contenu de ce mode d'emploi peut différer en fonction du produit et de la version logicielle fournie par votre opérateur et peut faire l'objet de modifications sans préavis. Pour obtenir la version la plus récente de ce mode d'emploi, connectez-vous sur www.samsungmobile.com.
- Les fonctions disponibles et les services supplémentaires peuvent varier en fonction de votre version logicielle ou de votre opérateur.
- La mise en forme et la distribution de ce mode d'emploi sont basées sur les systèmes d'exploitation Android et peuvent varier en fonction du système d'exploitation de l'utilisateur.
- Les applications et leurs fonctions peuvent varier en fonction de votre région ou des caractéristiques du matériel. Samsung n'est pas responsable des problèmes de performance relatifs aux applications fournies par des tiers.
- Samsung n'est pas responsable des problèmes de performance ou des incompatibilités découlant de la modification des paramètres de registre par l'utilisateur.
- Vous pouvez mettre à jour le logiciel de votre SmartPad en vous connectant sur le site www.samsungmobile.com.
- Les sons, fonds d'écran et images fournies dans ce SmartPad sont sous licence pour une utilisation limitée entre Samsung et leurs propriétaires respectifs. Extraire et utiliser ces supports à des fins commerciales ou autres constitue une infraction au regard des lois sur les droits d'auteur. Samsung n'est pas responsable des infractions sur les droits d'auteur commises par l'utilisateur.
- Veuillez conserver ce mode d'emploi pour pouvoir le consulter ultérieurement.

#### **Icônes**

Familiarisez-vous d'abord avec les icônes utilisées dans ce mode d'emploi :

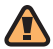

**Avertissement**—situations susceptibles de vous blesser ou de blesser d'autres personnes

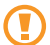

**Attention**—situations susceptibles d'endommager votre SmartPad ou d'autres appareils

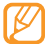

**Remarque**—remarques, conseils d'utilisation ou informations complémentaires

- ► **Référence**—pages contenant plus d'informations. Exemple : ► p. 12 (reportez-vous à la page 12)
- → **Suivi de**—pour suivre l'ordre des options ou des menus, vous devez exécuter une action.

Exemple : En mode Menu, appuyez sur **Paramètres** → **Sans fil et réseau** (signifie que vous devez d'abord appuyer sur **Paramètres** et ensuite sur **Sans fil et réseau**)

[ ] **Crochets**—touches du SmartPad. Exemple : [  $\Omega$ ] (symbolise la touche Marche/Arrêt)

## **Droits d'auteur**

Copyright © 2010 Samsung Electronics

Ce mode d'emploi est protégé par les lois internationales sur les droits d'auteur.

Aucune partie de ce mode d'emploi ne peut être reproduite, traduite ou transmise, de quelconque manière, forme ou façon, électronique ou mécanique y compris les photocopies, les enregistrements ou le stockage dans tous types de systèmes d'information ou de recherche, sans l'accord préalable écrit de Samsung Electronics.

## **Marques déposées**

- SAMSUNG, et le logo SAMSUNG sont des marques déposées et enregistrées de Samsung Electronics.
- Les logos Android, Google Search™, Google Maps™, Google Mail™, YouTube™, Android Market™, et Google Talk™ sont des marques déposées de Google, Inc.
- Bluetooth® est une marque déposée de Bluetooth SIG, Inc.
- Oracle et Java sont des marques déposées de Oracle et/ou de ses filiales. Les autres marques sont déposées et demeurent la propriété de leurs détenteurs respectifs.
- Windows Media Player® est une marque déposée de Microsoft Corporation.
- Wi-Fi®, le logo Wi-Fi CERTIFIED et le logo Wi-Fi sont des marques déposées de Wi-Fi Alliance.

• Les logos DivX®, DivX Certified® et autres logos associés sont des marques commerciales de DivX, Inc. et sont utilisés sous licence.

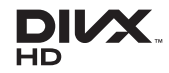

Ils sont couverts par un ou plusieurs des brevets U.S. suivants : Pat. 7,295,673; 7,460,668; 7,515,710; 7,519,274

• Toutes les autres marques déposées et droits d'auteur demeurent la propriété de leurs détenteurs respectifs.

# <u>llna</u> **CE01680**

#### **À PROPOS DE DIVX VIDÉO**

DivX® est un format de vidéo numérique créé par DivX, Inc. Ce SmartPad bénéficie d'une certification officielle de DivX (DivX Certified®) et permet de lire le format vidéo DivX. Rendez-vous sur le site www.divx.com pour obtenir plus d'informations et télécharger des logiciels pour convertir vos fichiers au format vidéo DivX.

Les appareils DivX Certified® peuvent lire des vidéos DivX® d'une résolution HD allant jusqu'à 720 pixels, ainsi que du contenu premium.

Possibilité de lire des vidéos DivX® d'une résolution HD allant jusqu'à 1080 pixels (Taille de l'écran LCD : 1024 x 600)

#### **À PROPOS DE DIVX VIDÉO À LA DEMANDE**

Ce SmartPad DivX Certified® doit être enregistré pour pouvoir lire du contenu DivX VOD (Video-on-Demand). Pour obtenir votre code d'enregistrement, repérez la section DivX VOD dans le menu de configuration de votre SmartPad. Rendez-vous sur [vod.divx.com](http://vod.divx.com) pour plus d'informations sur les modalités d'enregistrement.

## Table des matières

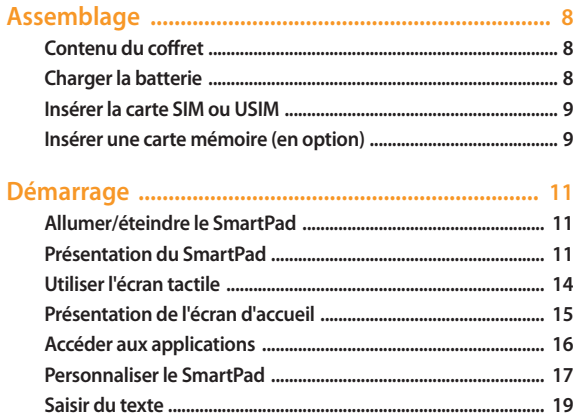

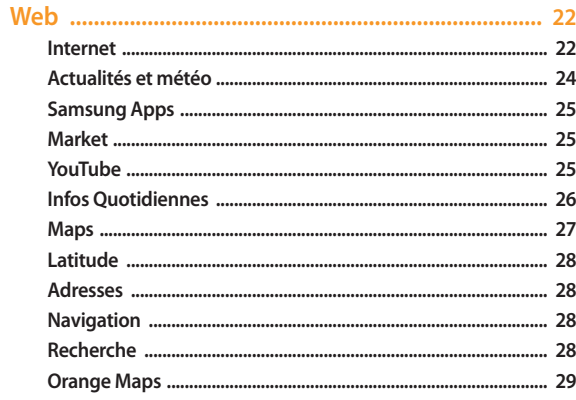

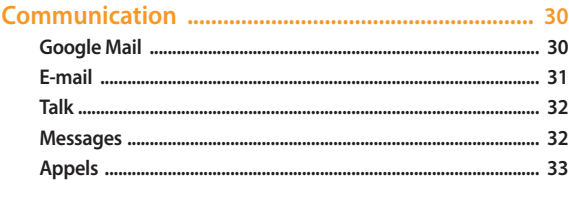

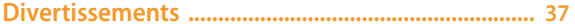

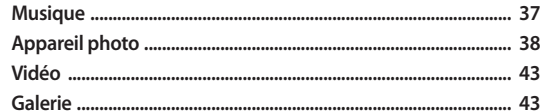

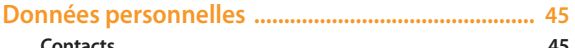

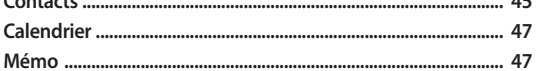

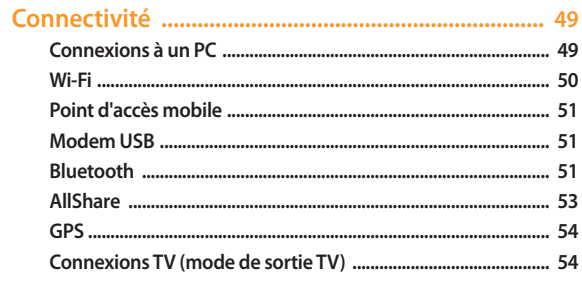

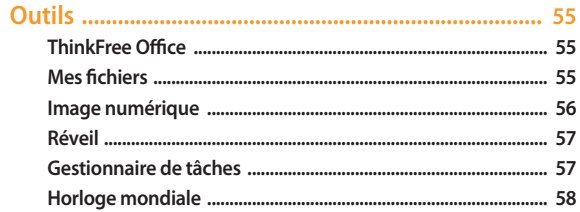

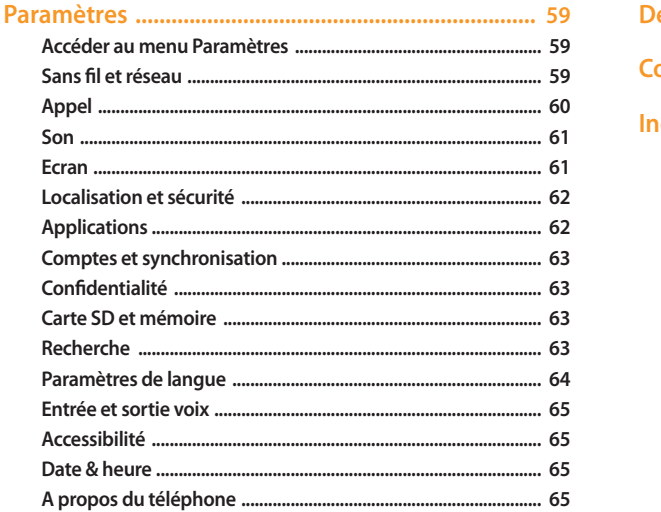

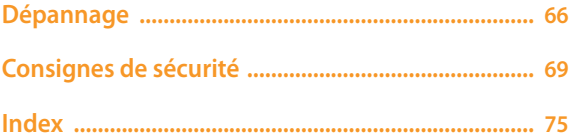

## <span id="page-7-0"></span>**Assemblage**

## **Contenu du coffret**

Vérifiez le contenu du coffret et assurez-vous que tous les éléments suivants sont présents :

- SmartPad
- Adaptateur secteur USB
- Câble de connexion
- Kit piéton
- Guide de prise en main rapide
	- Utilisez exclusivement des logiciels homologués par Samsung. L'utilisation de logiciels piratés ou illégaux peut occasionner des dommages ou des dysfonctionnements qui ne sont pas couverts par la garantie du fabricant.
	- Les éléments fournis avec votre SmartPad peuvent varier en fonction des logiciels et accessoires disponibles dans votre zone géographique ou proposés par votre opérateur.
		- Vous pouvez acquérir d'autres accessoires auprès de votre revendeur Samsung.
		- Les accessoires fournis sont spécialement conçus pour votre SmartPad.
		- Il est possible que certains accessoires, autres que ceux fournis, ne soient pas compatibles avec votre SmartPad.

## **Charger la batterie**

Votre SmartPad dispose d'une batterie interne non amovible. Vous devez charger la batterie avant d'utiliser le SmartPad pour la première fois.

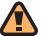

Utilisez exclusivement un chargeur homologué par Samsung. L'utilisation d'un chargeur non homologué peut provoquer l'explosion de la batterie ou endommager votre SmartPad.

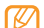

Lorsque le niveau de charge de la batterie est faible, le SmartPad émet un signal sonore et affiche un message d'avertissement. L'icône de batterie est alors vide et clignote. Lorsque le niveau de charge de la batterie est vraiment insuffisant, le SmartPad s'éteint automatiquement. Rechargez la batterie pour remettre le SmartPad en marche.

*1* Branchez la fiche USB du câble de connexion sur l'adaptateur secteur USB, puis branchez l'autre fiche sur le connecteur à fonctions multiples du SmartPad.

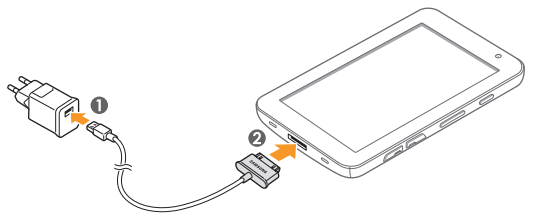

Un branchement incorrect du chargeur peut sérieusement endommager le SmartPad. Les dégâts résultant d'une mauvaise utilisation ne sont pas couverts par la garantie.

- <span id="page-8-0"></span>*2* Branchez l'adaptateur secteur USB sur une prise de courant.
- 
- Vous pouvez utiliser le SmartPad lorsqu'il est en cours de chargement. Dans ce cas, il est possible que le rechargement complet de la batterie prenne plus de temps.
- Lorsque le SmartPad est en cours de chargement, il est possible que l'écran tactile ne fonctionne pas en raison d'une alimentation électrique instable. Dans ce cas, débranchez l'adaptateur secteur USB de la prise de courant ou débranchez le câble de connexion du SmartPad.
- Il est possible que le SmartPad chauffe lorsqu'il est en cours de rechargement. Ce phénomène est normal et n'affecte pas la durée de vie ni les performances du SmartPad.
- Si votre SmartPad ne se charge pas correctement, apportez-le, accompagné de son chargeur dans un centre de service après-vente Samsung.
- *3* Lorsque la batterie est entièrement chargée (dans ce cas, l'icône ne clignote plus), débranchez le chargeur du SmartPad, puis de la prise de courant.

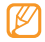

Pour économiser l'énergie, débranchez le chargeur lorsque vous ne l'utilisez pas. Le chargeur n'étant pas muni d'un bouton marche/arrêt, vous devez débrancher le chargeur de la prise secteur pour couper l'alimentation. Lorsqu'il est utilisé, le chargeur doit rester à proximité de la prise.

## **Insérer la carte SIM ou USIM**

Lorsque vous vous abonnez à un service de téléphonie mobile, une carte SIM (Subscriber Identity Module) vous est remise. Elle permet de vous identifier et contient tous les détails de votre abonnement (code PIN, services en option, etc.). Pour bénéficier des services 3G ou 3G+, vous devez vous procurer une carte USIM (Universal Subscriber Identity Module).

Pour installer la carte SIM ou USIM :

*1* Ouvrez le cache du compartiment pour carte SIM situé sur le côté du SmartPad.

*2* Insérez la carte SIM ou USIM .

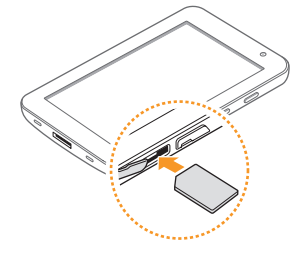

- Installez la carte SIM/USIM en orientant la puce vers le bas.
- N'introduisez pas de carte mémoire dans le compartiment prévu pour la carte SIM.

*3* Refermez le cache du compartiment pour carte SIM.

### **Insérer une carte mémoire (en option)**

Pour stocker des fichiers supplémentaires, vous devez utiliser une carte mémoire.<br>Le SmartPad est compatible avec les cartes mémoire microSD™ ou microSDHC™ Le SmartPad est compatible avec les cartes mémoire microSD™ ou microSDHC™ d'une capacité allant jusqu'à 32 Go (en fonction du fabricant et du modèle de carte mémoire).

Samsung utilise des normes industrielles standardisées pour les cartes mémoire. Néanmoins, il est possible que certaines marques de cartes mémoire ne soient pas entièrement compatibles avec votre SmartPad. L'utilisation d'une carte mémoire incompatible peut endommager votre SmartPad ou la carte mémoire elle-même et corrompre les données qui y sont stockées.

• Seule la structure de fichiers FAT est compatible avec les cartes mémoire de votre SmartPad. Lorsque vous insérez une carte formatée avec une autre structure de fichiers, votre SmartPad vous invite à la reformater entièrement.

- Une trop grande fréquence des opérations d'effacement et d'écriture réduit la durée de vie des cartes mémoire.
- Lorsque vous insérez une carte mémoire dans votre SmartPad, le répertoire des fichiers de la carte mémoire apparaît dans le dossier external\_sd de la mémoire interne.

*1* Ouvrez le cache du compartiment pour carte mémoire.

*2* Insérez la carte en orientant la puce vers le bas.

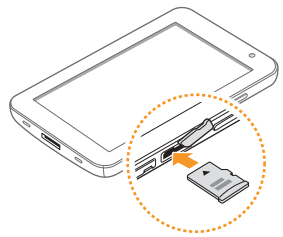

- *3* Enfoncez la carte mémoire dans son compartiment jusqu'à ce qu'elle se verrouille.
- *4* Refermez le cache de la carte mémoire.

#### › **Retirer la carte mémoire**

Avant de retirer une carte mémoire, vous devez au préalable l'éjecter pour pouvoir la retirer en toute sécurité.

*1* En mode Menu, appuyez sur **Paramètres** <sup>→</sup> **Carte SD et mémoire** <sup>→</sup> **Démonter la carte SD**.

*2* Ouvrez le cache de la carte mémoire.

*3* Poussez la carte avec précaution jusqu'à la faire sortir du SmartPad.

*4* Retirez la carte de son compartiment.

Ne retirez jamais la carte mémoire lorsque le SmartPad y transfère ou y lit des données. Vous risqueriez de perdre des données et d'endommager la carte mémoire ou le SmartPad.

#### › **Formater une carte mémoire**

Formater une carte mémoire sur un PC peut entraîner des problèmes de compatibilité avec votre SmartPad. Formatez la carte mémoire uniquement dans le SmartPad.

#### En mode Menu, appuyez sur **Paramètres** → **Carte SD et mémoire** → **Formater la carte SD** → **Formater la carte SD** → **Supprimer tout**.

Avant de formater la carte mémoire, n'oubliez pas d'effectuer des copies de sauvegarde de toutes les données importantes stockées dans votre SmartPad. La garantie du fabricant ne couvre pas la perte de données résultant des manipulations de l'utilisateur.

## <span id="page-10-0"></span>**Démarrage**

## **Allumer/éteindre le SmartPad**

Pour allumer votre SmartPad :

- *Maintenez la touche [*  $\Omega$ *] enfoncée.*
- *2* Si vous allumez votre SmartPad pour la première fois, suivez les instructions affichées à l'écran pour le configurer.

Pour éteindre votre SmartPad, maintenez la touche [O] enfoncée, puis appuyez sur **Mise hors tension** → **Oui**.

#### › **Activer le mode Hors-ligne**

En mode Hors-ligne, vous pouvez désactiver toutes les fonctions radio (GSM + Bluetooth) du SmartPad lorsque leur utilisation est interdite, par exemple dans les avions et les hôpitaux, pour continuer à utiliser les fonctions qui ne nécessitent pas de connexion radio.

Pour activer le mode Hors-ligne, en mode Menu, appuyez sur **Paramètres** → **Sans fil et réseau → Mode Hors-ligne**. Vous pouvez également maintenir la touche [**①**] enfoncée, puis appuyer sur **Mode Hors-ligne**.

Pour désactiver le mode Hors-ligne et utiliser les connexions radio, en mode Menu, appuyez sur **Paramètres** → **Sans fil et réseau** et décochez la case située à côté de **Mode Hors-ligne**.

#### › **Activer le mode Discret**

Maintenez la touche [*Q*] enfoncée, puis appuyez sur **Profil Discret**.

## **Présentation du SmartPad**

### › **Aspect du SmartPad**

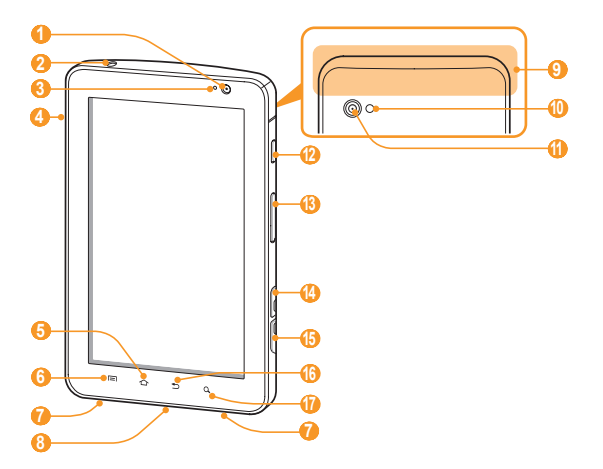

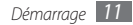

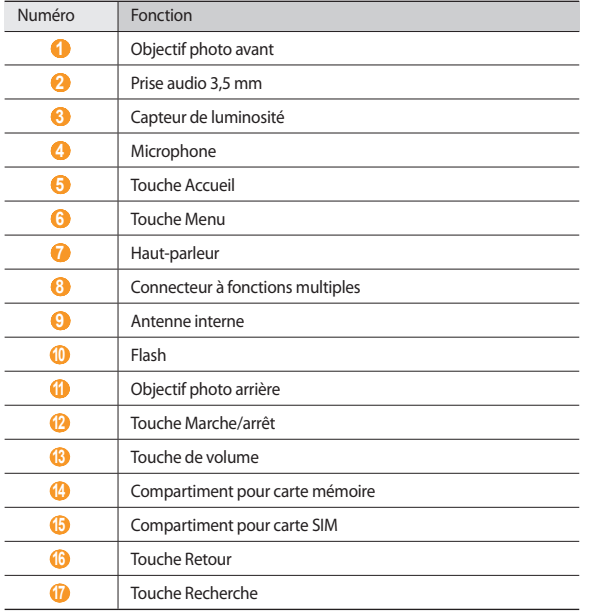

#### › **Touches**

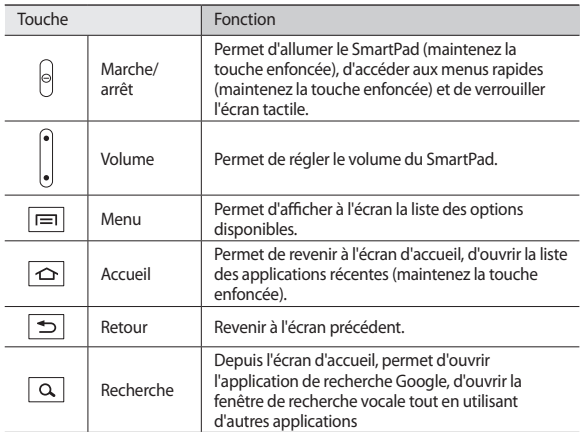

#### › **Icônes d'informations**

Les icônes qui apparaissent à l'écran peuvent varier en fonction de votre zone géographique ou de votre opérateur.  $\mathbb{Z}$ 

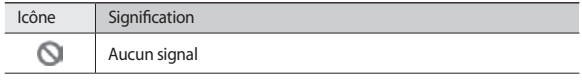

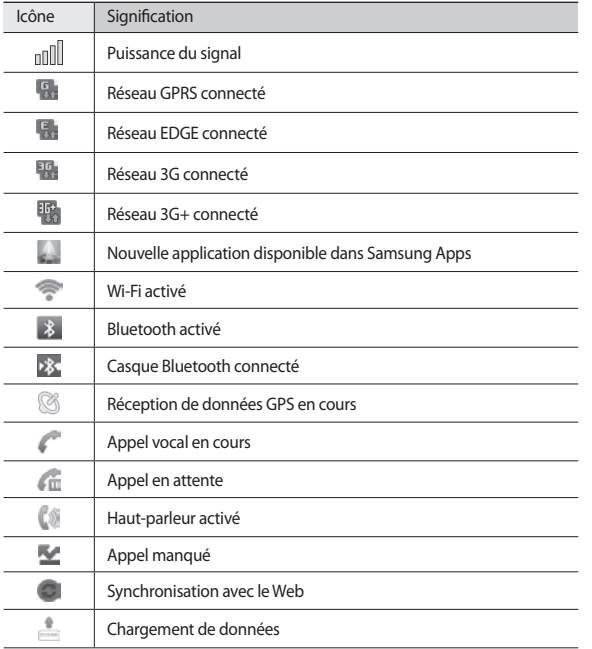

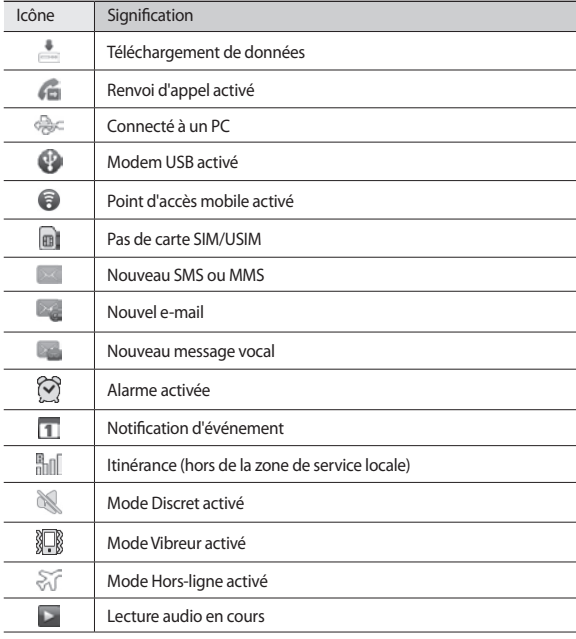

<span id="page-13-0"></span>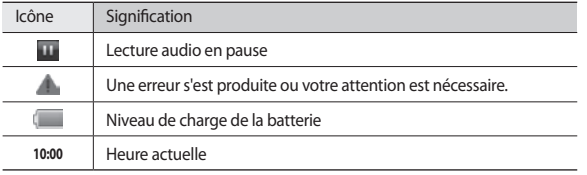

### **Utiliser l'écran tactile**

L'écran tactile de votre SmartPad facilite la sélection des éléments et vous permet d'utiliser des fonctions sans difficultés. Découvrez les manipulations de base pour utiliser l'écran tactile.

- N'utilisez pas d'objets pointus afin de ne pas rayer l'écran.
	- Évitez tout contact de l'écran tactile avec d'autres appareils électriques. Les décharges électrostatiques peuvent provoquer des dysfonctionnements de l'écran tactile.
	- Évitez de mettre l'écran tactile en contact avec de l'eau. L'humidité ou le contact avec l'eau peuvent provoquer des dysfonctionnements de l'écran tactile.
- 
- Pour une utilisation optimale de l'écran tactile, retirez son film de protection avant d'utiliser votre SmartPad.
- Votre écran tactile comporte une couche qui détecte les petites charges électriques émises par le corps humain. Pour de meilleures performances, appuyez sur l'écran tactile avec le bout de votre doigt. L'écran tactile ne réagit pas si vous utilisez des outils pointus, stylet ou stylo par exemple.

Vous pouvez contrôler le fonctionnement de l'écran tactile à l'aide des manipulations suivantes :

- Appuyer : Appuyez sur l'écran tactile une fois avec votre doigt pour sélectionner ou lancer un menu, une option ou une application.
- Faire défiler : Posez votre doigt et faites-le glisser vers le bas, le haut, la gauche ou la droite pour atteindre les éléments des différentes listes.
- Maintenir enfoncé : Pour ouvrir une liste d'options dans une fenêtre contextuelle, maintenez votre doigt appuyé sur l'élément pendant plus de 2 secondes.
- Glisser/déposer : Maintenez votre doigt appuyé sur un élément, puis faites-le glisser pour le déplacer.
- Double appui : Appuyez brièvement à deux reprises sur l'écran tactile avec votre doigt pour effectuer un zoom avant ou arrière sur les photos que vous visionnez.

#### › **Faire pivoter l'écran tactile**

Un capteur de mouvements est intégré à votre SmartPad pour détecter son orientation. Si vous faites pivoter le SmartPad, l'interface pivote automatiquement en fonction de l'orientation.

Pour régler l'interface afin de conserver l'orientation, ouvrez le volet des raccourcis en haut de l'écran et appuyez sur **Verr. rotation**.

#### › **Verrouiller ou déverrouiller l'écran tactile**

Après un certain délai d'inactivité, votre SmartPad éteint et verrouille automatiquement l'écran tactile afin d'empêcher toute utilisation malencontreuse. Pour verrouiller manuellement l'écran tactile, appuyez sur [  $\Omega$ ].

Pour déverrouiller, réactivez l'écran en appuyant sur  $[ $\Omega$ ],$  et faites glisser  $\bigoplus$  vers la droite jusqu'à ce que le terme **Déverrouiller** s'affiche. Si vous définissez un verrouillage d'écran, vous devez alors saisir votre code PIN ou votre mot de passe ou bien dessiner un modèle. ► p. [18](#page-17-0)

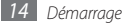

## <span id="page-14-0"></span>**Présentation de l'écran d'accueil**

Lorsque le SmartPad est en mode veille, l'écran d'accueil apparaît. Vous pouvez afficher l'état de votre SmartPad et accéder au mode Menu à partir de l'écran d'accueil. Faites défiler l'écran vers la gauche ou la droite pour atteindre l'un des volets de l'écran d'accueil.

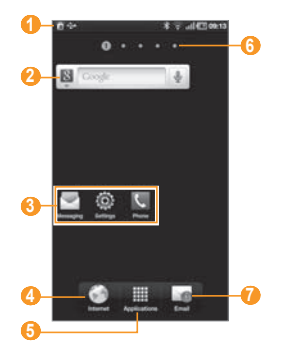

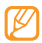

L'écran ci-dessus peut varier en fonction de votre région ou de votre opérateur.

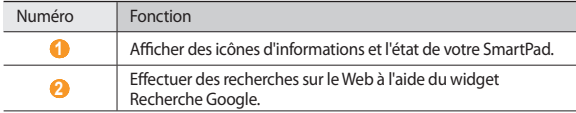

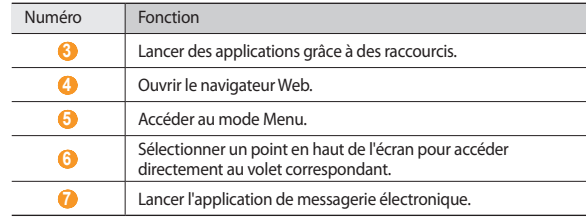

#### › **Ajouter des éléments à l'écran d'accueil**

Vous pouvez personnaliser l'écran d'accueil en lui ajoutant des raccourcis pour accéder à des applications, des widgets ou des dossiers.

Pour ajouter des éléments à l'écran d'accueil :

- *1* Sur l'écran d'accueil, appuyez sur [ ] <sup>→</sup> **Ajouter**.
- *2* Sélectionnez une catégorie d'éléments.
	- **Widgets** : Ajoutez des widgets. Les widgets sont de petites applications qui permettent d'accéder à des fonctions et des informations pratiques sur votre écran d'accueil.
	- **Raccourcis** : Ajoutez des raccourcis pour accéder à des éléments, par exemple à des applications, des favoris ou des contacts.
	- **Dossiers** : Créez un nouveau dossier ou ajoutez des dossiers pour vos contacts.
	- **Fonds d'écran** : Définissez une image d'arrière-plan.
- *3* Sélectionnez un élément à ajouter à l'écran d'accueil.

#### <span id="page-15-0"></span>› **Déplacer des éléments sur l'écran d'accueil**

- *1* Maintenez votre doigt appuyé sur un élément à déplacer et déplacez-le à votre convenance dès qu'il est grisé.
- *2* Faites glisser l'élément jusqu'à l'emplacement désiré.

### › **Supprimer des éléments de l'écran d'accueil**

- *1* Maintenez votre doigt appuyé sur l'élément à supprimer. La corbeille apparaît au bas de l'écran d'accueil.
- *2* Faites glisser l'élément jusqu'à la corbeille.
- *3* Lorsque l'élément et la corbeille deviennent rouges, relâchez l'élément.

#### › **Ajouter un raccourci vers une application**

- *1* En mode Menu, maintenez votre doigt appuyé sur une application. L'icône du raccourci vers l'application est ajoutée à l'écran d'accueil.
- *2* Déplacez l'icône vers l'emplacement souhaité ou vers un autre volet de l'écran d'accueil.

### › **Utiliser le volet des raccourcis**

À partir de l'écran d'accueil ou lorsque vous utilisez une application, appuyez sur la zone des icônes d'informations et faites glisser votre doigt vers le bas pour ouvrir le volet des raccourcis. Pour masquer la liste, faites glisser votre doigt vers le haut.

Vous pouvez afficher l'état du SmartPad et utiliser les options suivantes :

- **Wi-Fi** : Activez ou désactivez la fonction Wi-Fi.
- **Bluetooth** : Activez ou désactivez la fonction Bluetooth.
- **GPS** : Activez ou désactivez la fonction GPS.
- **Données** : Activez ou désactivez la fonction de connexion de données.
- **Verr. rotation** : Activez ou désactivez la rotation automatique de l'écran.

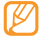

La disponibilité de ces options dépend de votre région et du forfait que vous avez souscrit auprès de votre opérateur.

## **Accéder aux applications**

- *1* Sur l'écran d'accueil, appuyez sur **Applications** pour accéder au mode Menu.
- *2* Faites défiler l'écran vers la gauche ou la droite pour atteindre un autre écran de menu.
- *3* Sélectionnez une application.

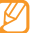

Lorsque vous utilisez des applications fournies par Google, vous devez disposer d'un compte Google. Si vous ne disposez pas de compte Google, créez-en un.

*4* Appuyez sur  $\Box$  pour revenir à l'écran précédent. Appuyez sur  $\Box$  pour revenir à l'écran d'accueil.

## › **Organiser les applications**

Vous pouvez réorganiser les applications du mode Menu.

- *1* En mode Menu, appuyez sur [ ] → **Modifier**.
- *2* Maintenez votre doigt appuyé sur une application.
- *3* Faites glisser l'icône de l'application vers l'emplacement souhaité.
- *4* Appuyez sur [ ] → **Enregistrer**.

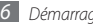

#### <span id="page-16-0"></span>› **Accéder aux applications récentes**

- *Maintenez la touche* [  $\bigodot$  ] enfoncée pour ouvrir la liste des applications récemment utilisées.
- *2* Sélectionnez une application.

#### › **Utiliser le gestionnaire de tâches**

Votre SmartPad est un appareil multitâche. Il peut exécuter plusieurs applications à la fois. Toutefois, le mode multitâche peut provoquer des blocages, des problèmes de mémoire ou entraîner une consommation supplémentaire d'énergie. Pour éviter ces problèmes, arrêtez les applications inutiles en utilisant le gestionnaire de tâches.

- *1* En mode Menu, appuyez sur **Gestionnaire de tâches** <sup>→</sup> **Applications actives**.
- *2* Pour fermer une application, appuyez sur **Fin** près de l'application souhaitée. Pour fermer toutes les applications actives, appuyez sur **Fin** près du nombre total d'applications actives.

## **Personnaliser le SmartPad**

Tirez le meilleur de votre SmartPad en le personnalisant pour qu'il réponde à vos envies et vos préférences.

## › **Modifier la langue de l'écran**

- *1* En mode Menu, appuyez sur **Paramètres** <sup>→</sup> **Paramètres de langue** <sup>→</sup> **Langue et région**.
- *2* Sélectionnez la langue souhaitée.

#### › **Régler la date et l'heure**

*1* En mode menu, appuyez sur **Paramètres** <sup>→</sup> **Date & heure**.

*2* Sélectionnez votre fuseau horaire, réglez la date et l'heure et modifiez d'autres options.

#### › **Sélectionnez un fond pour l'écran d'accueil et l'écran des menus**

*1* Depuis l'écran d'accueil, appuyez sur [ ] → **Fond d'écran**.

*2* Sélectionnez un dossier d'images → une image.

#### *3* Appuyez sur **Sélectionner, Sauveg.** ou sur **Définir le fond d'écran**.

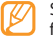

Samsung ne peut être tenu responsable de l'utilisation des images ou des fonds d'écran fournis par défaut avec votre SmartPad.

#### › **Définir une transition lors du passage d'une fenêtre à une autre**

Vous pouvez définir un effet de transition lorsque vous passez d'une fenêtre à une autre.

*1* En mode Menu, appuyez sur **Paramètres** <sup>→</sup> **Ecran** <sup>→</sup> **Animation**.

*2* Choisissez une option de transition.

## › **Régler la luminosité de l'écran**

- *1* En mode Menu, appuyez sur **Paramètres** <sup>→</sup> **Ecran** <sup>→</sup> **Luminosité**.
- *2* Décochez la case située à côté de **Luminosité automatique**.
- *3* Pour régler la luminosité, faites glisser le curseur.
- *4* Appuyez sur **OK**.

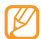

Le niveau de luminosité de l'écran influe sur la vitesse de déchargement de la batterie.

### › **Changer de sonnerie**

- *1* En mode Menu, appuyez sur **Paramètres** <sup>→</sup>**Son** → **Sonnerie du téléphone**  ou **Sonnerie appel visio**.
- *2* Choisissez une sonnerie dans la liste, puis appuyez sur **OK**.

### <span id="page-17-0"></span>› **Définir un mode de verrouillage de l'écran**

Vous pouvez verrouiller l'écran tactile à l'aide d'un modèle de déverrouillage ou d'un mot de passe pour éviter tout accès non autorisé.

- 
- Lorsque vous avez défini un mode de verrouillage d'écran, vous devez saisir ce modèle de déverrouillage à chaque fois que vous déverrouillez l'écran tactile.
- Si vous oubliez votre code PIN ou votre mot de passe, confiez votre SmartPad à un centre de service après-vente Samsung pour le déverrouiller. Au préalable, n'oubliez pas d'effectuer des copies de sauvegarde de toutes les données importantes mémorisées dans votre SmartPad.
- Samsung ne peut être tenu responsable en cas de perte de codes de sécurité, d'informations confidentielles ou d'autres dommages résultant de l'utilisation de logiciels illégaux.

#### **Définir un modèle de déverrouillage**

- *1* En mode Menu, appuyez sur **Paramètres** <sup>→</sup> **Localisation et sécurité** <sup>→</sup> **Définir verr. écran** → **Modèle**.
- *2* Prenez connaissance des instructions affichées et des exemples de modèles, puis appuyez sur **Suivant** (si nécessaire).
- *3* Dessinez un modèle en faisant glisser votre doigt sur l'écran pour relier au moins 4 points.
- *4* Appuyez sur **Continuer**.
- *5* Dessinez à nouveau le modèle pour le confirmer.
- *6* Appuyez sur **Confirmer**.

#### **Définir un code PIN de déverrouillage**

- *1* En mode Menu, appuyez sur **Paramètres** <sup>→</sup> **Localisation et sécurité** <sup>→</sup> **Définir verr. écran** → **Code PIN**.
- *2* Saisissez un nouveau code PIN (numérique) et appuyez sur **Continuer**.
- *3* Saisissez de nouveau le code PIN, puis appuyez sur **OK**.

#### **Définir un mot de passe de déverrouillage**

- *1* En mode Menu, appuyez sur **Paramètres** <sup>→</sup> **Localisation et sécurité** <sup>→</sup> **Définir verr. écran** → **Mot de passe**.
- *2* Saisissez un nouveau mot de passe (alphanumérique) et appuyez sur **Continuer**.
- *3* Confirmez le nouveau mot de passe, puis appuyez sur **OK**.

#### <span id="page-18-0"></span>› **Verrouiller votre carte SIM/USIM**

Vous pouvez verrouiller votre SmartPad en activant le code PIN fourni avec votre carte SIM ou USIM.

- *1* En mode Menu, appuyez sur **Paramètres** <sup>→</sup> **Localisation et sécurité** <sup>→</sup> **Configurer blocage SIM** → **Verrouiller carte SIM**.
- *2* Saisissez votre code PIN, puis appuyez sur **OK**.

Lorsque le verrouillage PIN est activé, vous devez saisir votre code PIN à chaque fois que vous allumez le SmartPad ou que vous accédez à des menus nécessitant la saisie de ce code.

- 
- Si vous saisissez un code PIN erroné à plusieurs reprises, votre carte SIM ou USIM se bloque. Vous devez alors saisir le code PIN de déverrouillage (PUK) afin de débloquer la carte SIM ou USIM.
- Si vous bloquez votre carte SIM ou USIM en saisissant un code PUK erroné, apportez-la chez votre revendeur pour la faire débloquer.

## **Saisir du texte**

Vous pouvez saisir du texte en appuyant sur les caractères du clavier virtuel.

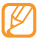

Vous ne pouvez pas saisir du texte dans certaines langues. Pour saisir du texte, vous devez changer de langue de saisie pour utiliser une langue prise en charge. ► p. [64](#page-63-1)

## › **Changer de méthode de saisie**

Maintenez votre doigt appuyé sur le champ de saisie du texte, puis appuyez sur **Mode de saisie** → une méthode de saisie de texte (Clavier Swype ou Samsung).

### › **Saisir du texte avec le clavier Swype**

- *1* Appuyez sur le premier caractère d'un mot et faites glisser votre doigt sur l'écran vers le second caractère.
- *2* Continuez ainsi jusqu'à la fin du mot.

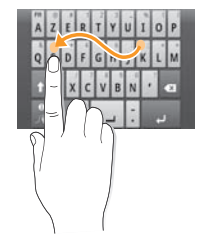

- *3* Relâchez votre doigt après le dernier caractère.
- **Lorsque le mot souhaité apparaît correctement, appuyez sur pour insérer** un espace. Si le mot souhaité ne s'affiche pas, choisissez un autre mot dans la liste affichée.
- *5* Répétez les étapes 1 à 4 pour rédiger tout votre texte.

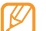

- Vous pouvez aussi utiliser les touches pour saisir du texte.
- Vous pouvez maintenir votre doigt appuyé sur une touche pour saisir les caractères de la moitié supérieure de la touche. Lorsque vous appuyez sur une touche jusqu'à ce que la liste de caractères apparaisse, vous pouvez saisir des caractères spéciaux, des symboles et des chiffres.

Vous pouvez également utiliser les touches suivantes :

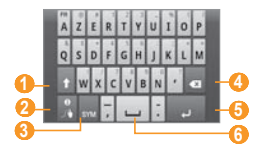

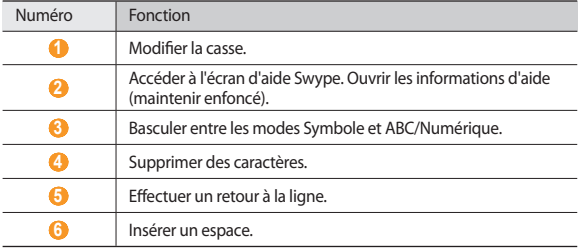

#### › **Saisir du texte avec le clavier Samsung**

Saisissez du texte en appuyant sur les touches alphanumériques du clavier AZERTY :

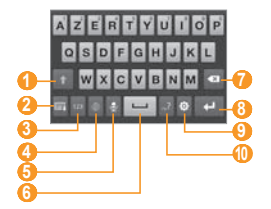

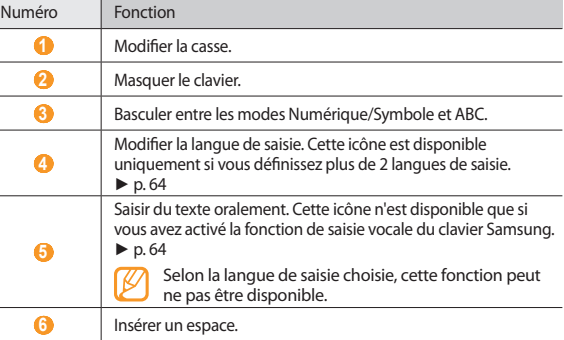

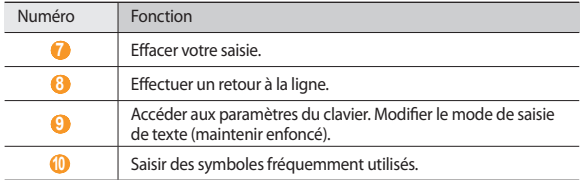

#### › **Copier et coller du texte**

Lorsque vous saisissez du texte, vous pouvez exploiter la fonction copier-coller pour utiliser le même texte dans d'autres applications.

- *1* Placez le curseur à l'endroit où vous souhaitez démarrer.
- *2* Maintenez votre doigt appuyé sur le champ de saisie de texte.
- *3* Appuyez sur **Sélectionner texte** dans la liste des options.
- *4* Appuyez à l'endroit où la sélection doit se terminer.
- *5* Maintenez votre doigt positionné sur le texte mis en surbrillance.
- *6* Appuyez sur **Copier** pour copier ou sur **Couper** pour couper le texte vers le presse-papier.
- *7* Dans une autre application, maintenez votre doigt appuyé sur le champ de saisie.
- *8* Appuyez sur **Coller** pour insérer le texte du presse-papiers dans le champ de saisie.

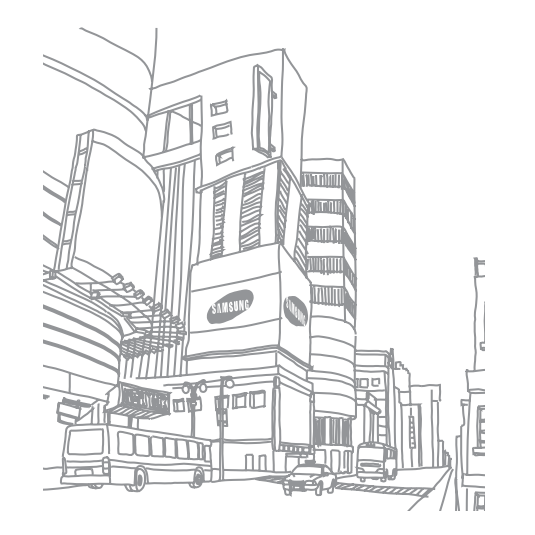

## <span id="page-21-0"></span>**Web**

Les services Web nécessitent une connexion de données. Vous pouvez également vous connecter à Internet dès qu'un point d'accès sans fil est disponible. Pour choisir le meilleur forfait de connexion, contactez votre opérateur.

#### **Internet**

Découvrez comment accéder à des pages Web et enregistrer des favoris.

- L'accès au Web et le téléchargement de données peuvent entraîner des frais supplémentaires, en fonction de l'offre que vous avez souscrite auprès de votre opérateur. Pour en savoir plus, contactez votre opérateur.
- Le menu du navigateur peut s'intituler différemment selon votre opérateur.
- La disponibilité de certaines icônes dépend de votre pays ou de votre opérateur.

## › **Surfer sur le Web**

*1* En mode Menu, appuyez sur **Internet** pour lancer votre page d'accueil. Pour accéder à une page Web spécifique, sélectionnez le champ de saisie de l'adresse (URL), saisissez l'adresse de la page Web, puis appuyez sur  $\rightarrow$ 

*2* Utilisez les touches suivantes pour naviguer dans les pages Web :

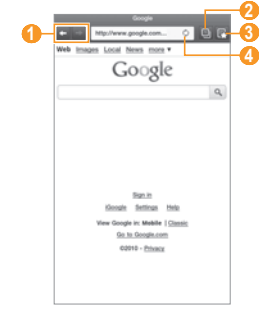

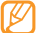

L'écran ci-dessus peut varier en fonction de votre région ou de votre opérateur.

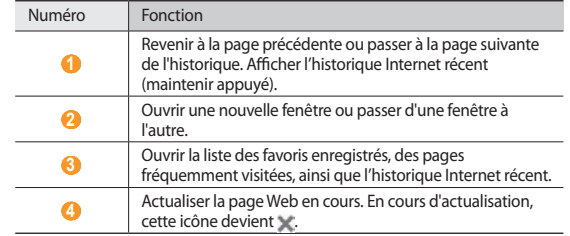

Lorsque vous naviguez sur une page Web, utilisez les options suivantes :

- Pour ajouter la page aux favoris, appuyez sur **[ □ ] → Ajouter un favori**.
- Pour rechercher du texte sur une page Web, appuyez sur  $\sqrt{=}$   $\rightarrow$  **Rech. sur page**.
- Pour afficher les éléments téléchargés sur Internet, appuyez sur  $\Box$ **Gestionnaire de téléchargement**.
- Pour régler la luminosité de l'écran, appuyez sur  $\sqrt{=}$ ] → **Luminosité**.
- Pour personnaliser les paramètres du navigateur, appuyez sur  $[E_1] \rightarrow$ **Paramètres**.
- Pour imprimer la page Web ou l'écran en cours sur une imprimante reliée, appuyez sur  $[$  <del>□</del>  $]$  → **Plus** → **Imprimer**. Votre SmartPad est compatible uniquement avec les imprimantes Samsung.
- Pour envoyer l'adresse Web (URL) de la page Web, appuyez sur [ ] → **Plus** → **Partager page**.
- Pour afficher les détails de la page Web, appuyez sur [ ] → **Plus** → **Info page**.

#### › **Ouvrir plusieurs fenêtres de navigation**

Vous pouvez ouvrir plusieurs fenêtres et passer de l'une à l'autre aisément.

- *1* En mode Menu, appuyez sur **Internet**.
- *2* Appuyez sur

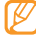

Le chiffre affiché sur l'icône indique le nombre de fenêtres actuellement ouvertes. Vous pouvez ajouter jusqu'à 8 fenêtres.

- $\beta$  Appuyez sur  $\Theta$  pour ouvrir une nouvelle fenêtre.
- *4* Ouvrez une autre page Web dans la nouvelle fenêtre.
- Pour passer d'une fenêtre à l'autre, appuyez sur **D**, puis sur la page Web à laquelle vous souhaitez accéder.

#### › **Créer des favoris de pages Web**

Vous pouvez ajouter un favori manuellement si vous connaissez l'adresse de la page Web.

#### **Ajouter un favori**

*1* En mode Menu, appuyez sur **Internet**.

- *2* Appuyez sur [ ] → **Ajouter un favori**.
- *3* Saisissez le titre d'une page Web et son adresse (URL).

Pour ajouter la page Web que vous êtes en train de consulter aux favoris, passez à l'étape 5.

- *4* Appuyez sur le menu déroulant **Par défaut** et sélectionnez un dossier de favoris (si nécessaire).
- *5* Appuyez sur **OK**.

Pour utiliser des options, appuyez sur **F**aine → **Favoris**, puis maintenez le doigt appuyé sur un favori :

- Pour ouvrir la page web dans la fenêtre affichée, appuyez sur **Ouvrir**.
- Pour ouvrir la page Web dans une nouvelle fenêtre, appuyez sur **Ouvrir nouv fenêtre**.
- Pour ajouter le raccourci du favori à l'écran d'accueil, appuyez sur **Ajout raccourci à accueil**.
- Pour envoyer l'adresse Web (URL) de la page Web, appuyez sur **Partager lien**
- Pour copier l'adresse Web (URL) de la page Web, appuyez sur **Copier URL lien**.
- Pour utiliser la page Web en tant que page d'accueil du navigateur, appuyez sur **Définir comme page d'accueil**.
- Pour supprimer le favori, appuyez sur **Supprimer favori**.

#### <span id="page-23-0"></span>**Modifier des favoris**

Pour créer un nouveau dossier de favoris :

- *1* En mode Menu, appuyez sur **Internet**.
- *2* Appuyez sur <sup>→</sup> **Favoris** <sup>→</sup> **Modifier** <sup>→</sup>**Entrer le nom de dossier**.
- *3* Saisissez le nom du dossier de favoris, puis appuyez sur **OK**.

Pour supprimer des dossiers de favoris ou des pages Web ajoutées aux favoris :

- *1* En mode Menu, appuyez sur **Internet**.
- *2* Appuyez sur <sup>→</sup> **Favoris** <sup>→</sup> **Modifier** <sup>→</sup>**Supprimer**.
- *3* Sélectionnez les dossiers de favoris ou les pages Web ajoutées aux favoris, puis appuyez sur **Supprimer** → **Supprimer**.

## › **Ajouter une adresse de flux RSS**

- *1* En mode Menu, appuyez sur **Internet**.
- *2* Accédez à une page Web comprenant un flux RSS.
- Appuyez sur  $\sim$  dans le champ de saisie de l'adresse Web.
- *4* Sélectionnez le flux RSS à ajouter.
- *5* Lisez le flux RSS par le biais de Google Reader.

#### › **Accéder à des pages fréquemment visitées ou à l'historique récent**

- *1* En mode Menu, appuyez sur **Internet**.
- *2* Appuyez sur <sup>→</sup> **Les plus visités** ou sur **Historique**.
- *3* Sélectionnez une page Web à ouvrir.

## **Actualités et météo**

Découvrez comment afficher la météo et lire les actualités à la une ainsi que d'autres articles.

## › **Afficher la météo**

*1* En mode Menu, appuyez sur **Actualités et météo**.

*2* Appuyez sur **Météo** en haut de l'écran.

Votre SmartPad recherche votre position actuelle et affiche la météo correspondante.

Vous pouvez modifier la localisation pour afficher la météo dans une autre région. Appuyez sur [ ] → **Paramètres** → **Paramètres pour la météo** et décochez la case située près de **Utiliser ma position**. Appuyez ensuite sur une position dans **Définir un lieu**.

## › **Lire les actualités**

- *1* En mode Menu, appuyez sur **Actualités et météo**.
- *2* Appuyez sur l'onglet relatif aux actualités en haut de l'écran et choisissez un sujet d'actualité.

*3* Sélectionnez un article à ouvrir.

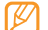

Pour ajouter des sujets d'actualité, appuyez sur [**□**] → **Paramètres** → **Paramètres pour l'actualité** → **Sélectionner des sujets**.

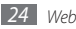

## <span id="page-24-0"></span>**Samsung Apps**

Samsung Apps vous permet de télécharger en toute simplicité une quantité incroyable d'applications directement dans votre SmartPad. Avec un nombre considérable de jeux et d'innombrables applications diverses et variées (actualités, références, réseaux sociaux, navigation, santé, etc.), Samsung Apps vous offre un accès instantané à un choix pléthorique d'applications.

Grâce aux applications parfaitement optimisées de Samsung Apps, votre SmartPad devient plus intelligent. Découvrez des applications époustouflantes et profitez pleinement de la vie avec un mobile.

- 
- En fonction de votre région, de votre pays ou de votre opérateur, il est possible que cette fonction ne soit pas disponible.
- Pour plus d'informations, visitez le site www.samsungapps.com.
- *1* En mode menu, appuyez sur **Samsung Apps**.
- *2* Si vous lancez cette application pour la première fois, prenez connaissance du contrat de licence de l'utilisateur final, puis appuyez sur **Accepter**.
- *3* Recherchez et téléchargez des applications en fonction de vos besoins.

## **Market**

La plate-forme Android qui équipe votre SmartPad permet d'enrichir ses fonctions grâce à l'installation d'applications supplémentaires. Android Market vous permet d'acheter facilement et rapidement des applications et des jeux pour mobiles.

- 
- Cette fonction peut ne pas être disponible dans votre région.
	- Votre SmartPad enregistre les fichiers utilisateur des applications téléchargées dans la mémoire interne du SmartPad.

### › **Télécharger et installer une application**

*1* En mode Menu, appuyez sur **Market**.

- *2* Si vous lancez cette application pour la première fois, prenez connaissance des conditions générales, puis appuyez sur **Accepter**.
- *3* Sélectionnez une catégorie d'éléments → un élément.
- *4* Appuyez sur **Installer** (pour les éléments gratuits) ou sur **Acheter**. Si vous appuyez sur **Installer**, appuyez ensuite sur **OK** afin de télécharger immédiatement l'élément.

Si vous appuyez sur **Acheter**, vous devez saisir les informations de votre carte de crédit. Suivez les instructions qui s'affichent à l'écran.

#### › **Désinstaller une application**

*1* En mode Menu, appuyez sur **Market**.

- *2* Appuyez sur [ ] <sup>→</sup> **Téléchargements**.
- *3* Sélectionnez l'élément à supprimer.
- *4* Appuyez sur **Désinstaller** <sup>→</sup> **OK**.

### **YouTube**

YouTube est un service gratuit de diffusion de vidéos sur le Web. Découvrez comment visionner et partager des vidéos via YouTube.

Cette fonction peut ne pas être disponible dans votre région.

#### › **Visionner des vidéos**

*1* En mode Menu, appuyez sur **YouTube**.

*2* Sélectionnez une vidéo dans la liste.

<span id="page-25-0"></span>*3* Faites pivoter le SmartPad vers la gauche pour passer en mode paysage. *4* Les touches suivantes permettent de contrôler la lecture :

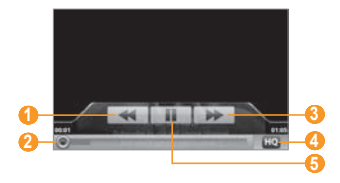

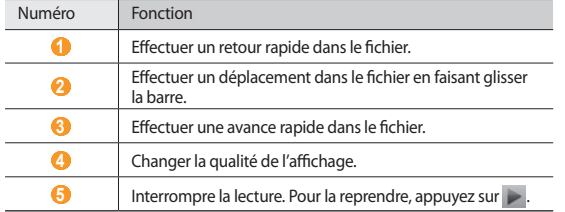

#### › **Mettre des vidéos en ligne**

- *1* En mode Menu, appuyez sur **YouTube**.
- *2* Appuyez sur [ ] <sup>→</sup> **Ajouter une vidéo** et sélectionnez une vidéo. Passez à l'étape 8.

Si vous souhaitez mettre en ligne de nouvelles vidéos, appuyez sur pour allumer l'appareil photo.

- *3* Faites pivoter l'appareil vers la gauche pour passer en mode paysage.
- *4* Pointez l'objectif vers le sujet et procédez aux réglages nécessaires.
- *5* Appuyez sur pour commencer à enregistrer.
- Appuyez sur pour arrêter l'enregistrement.
- *7* Appuyez sur **Sauveg.** pour mettre en ligne la vidéo que vous venez d'enregistrer.
- *8* Saisissez votre nom d'utilisateur et votre mot de passe et appuyez sur **Connexion** (si nécessaire).
- *9* Saisissez les détails du chargement et appuyez sur **Envoyer**.

## **Infos Quotidiennes**

Découvrez comment recevoir des informations sur la météo, la bourse, l'actualité et le planning de la journée.

#### › **Personnaliser les paramètres de l'application Infos Quotidiennes**

*1* En mode Menu, appuyez sur **Infos Quotidiennes**.

- *2* Appuyez sur [ ] <sup>→</sup> **Paramètres** <sup>→</sup> un service d'informations.
- *3* our personnaliser les écrans d'infos, définissez les paramètres suivants :

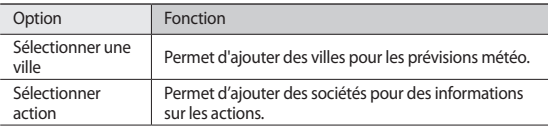

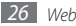

<span id="page-26-0"></span>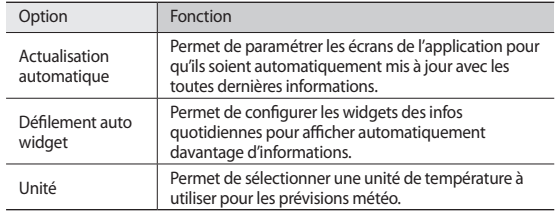

#### › **Afficher les infos quotidiennes**

- *1* En mode Menu, appuyez sur **Infos Quotidiennes**.
- Appuyez sur  $\sigma$  pour actualiser les informations.
- *3* Faites défiler vers la gauche ou la droite pour afficher des informations.

## **Maps**

Découvrez comme utiliser Google Maps™ pour localiser votre position géographique, parcourir la carte en ligne pour afficher une rue, une ville ou un pays et calculer un itinéraire.

## › **Rechercher un lieu spécifique**

- *1* En mode Menu, appuyez sur **Maps** . La carte affiche votre position actuelle.
- *Appuyez sur* [ $\equiv$ ] → **Rechercher.**
- $3$  Saisissez un mot clé pour la localisation, puis appuyez sur  $Q$ .
	- Appuyez sur  $\bigcirc$  ou  $\bigcirc$  pour effectuer un zoom avant ou arrière.
	- Pour ajouter des données géographiques à la carte, appuyez sur  $\Box$   $\rightarrow$ **Données géo** → une option.

#### › **Calculer un itinéraire vers une destination spécifique**

*1* En mode Menu, appuyez sur **Maps** .

- *2* Appuyez sur [ ] <sup>→</sup> **Itinéraire**.
- *3* Saisissez les adresses du lieu de départ et du lieu d'arrivée.

Pour saisir une adresse à partir de votre liste de contacts ou indiquer un lieu sur la carte, appuyez sur **□ → Contacts** ou **Point sur la carte**.

- *4* Sélectionnez un mode de déplacement (voiture, bus ou à pied) et appuyez sur **OK**.
- *5* Appuyez sur un itinéraire pour afficher les détails de votre voyage (si nécessaire).
- *6* Appuyez sur **Afficher sur le plan**.
- *7* Lorsque vous avez terminé, appuyez sur [ ] → **Plus**<sup>→</sup> **Effacer les résultats**.

## <span id="page-27-0"></span>**Latitude**

Découvrez comment partager votre position avec vos amis et afficher leur position à l'aide de Google Latitude™.

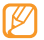

Cette fonction peut ne pas être disponible dans votre région.

*1* En mode Menu, appuyez sur **Latitude**.

L'appareil se connecte immédiatement à Latitude.

- *2* Appuyez sur [ ] <sup>→</sup> **Ajouter des amis** <sup>→</sup> **Sélectionner dans mes contacts**  ou sur **Ajouter en indiquant l'adresse e-mail**.
- *3* Sélectionnez les amis à ajouter ou saisissez une adresse e-mail, puis appuyez sur **Ajouter des amis** → **Oui**.

Lorsque votre ami accepte votre invitation, vous pouvez partager vos positions.

*4* Appuyez sur  $[$   $\equiv$   $] \rightarrow$  **Plan**.

La position de vos amis, accompagnée de leur photo, est indiquée sur la carte.

## **Adresses**

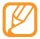

Cette fonction peut ne pas être disponible dans votre région.

- *1* En mode Menu, appuyez sur **Adresses**.
- *2* Choisissez une catégorie.

Votre SmartPad recherche des lieux à proximité de votre position actuelle en fonction de la catégorie choisie.

- *3* Sélectionnez le nom d'un lieu pour en afficher les détails.
- **Pour afficher le lieu sur une carte, appuyez sur ... It** Pour afficher l'itinéraire jusqu'à la destination, appuyez sur .

## **Navigation**

Découvrez comment utiliser le système de navigation GPS pour rechercher et afficher votre lieu d'arrivée avec des indications vocales.

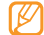

Cette fonction peut ne pas être disponible dans votre région.

- *1* En mode Menu, appuyez sur **Navigation**.
- *2* Si vous lancez cette application pour la première fois, appuyez sur **Accepter**.
- *3* Saisissez votre destination en utilisant l'une des méthodes suivantes :
	- **Énoncer destination** : Prononcez le nom de votre destination en disant par exemple « Naviguer vers *destination*.»
	- **Saisir destination** : Saisissez votre destination à l'aide du clavier virtuel.
	- **Contacts** : Sélectionnez votre destination à partir des adresses de vos contacts.
	- **Lieux enregistrés** : Sélectionnez votre destination à partir de la liste de vos lieux favoris.
- *Pour arrêter la navigation, appuyez sur [* $\equiv$ *] → Quitter la navigation.*

## **Recherche**

Vous pouvez rechercher des applications sur votre SmartPad et des données spécifiques sur le Web.

- *1* En mode Menu, appuyez sur **Recherche**.
- *2* Saisissez une lettre ou un mot à rechercher.
- *3* Sélectionnez les données auxquelles vous souhaitez accéder.

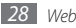

## <span id="page-28-0"></span>**Orange Maps**

Vous pouvez rechercher des noms de rues ou des lieux, localiser l'endroit où vous vous trouvez et afficher des itinéraires vers les destinations de votre choix.

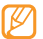

Cette fonction peut ne pas être disponible dans votre région.

- *1* En mode Menu, appuyez sur **Maps** .
- *2* Recherchez un lieu, suivez un itinéraire en voiture ou à pied, ou bien accédez à des informations sur le lieu où vous vous trouvez et sur l'état du trafic. Pour plus d'informations, contactez votre opérateur.

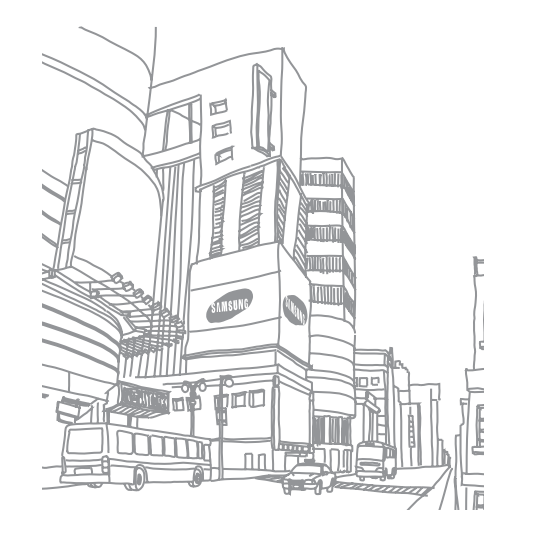

## <span id="page-29-0"></span>**Communication**

## **Google Mail**

Vous pouvez récupérer les nouveaux e-mails directement dans votre boîte de réception à partir de Google Mail™. Lorsque vous accédez à cette application, l'écran **Boîte de réception** s'affiche. Le nombre total de messages non lus s'affiche dans la barre de titre et les messages non lus apparaissent en gras. Si vous avez affecté un libellé à un message, celui-ci apparaît dans un rectangle de couleur.

- 
- Selon votre zone géographique ou votre opérateur, il est possible que cette fonction ne soit pas disponible.
	- Le menu Google Mail peut s'intituler différemment en fonction de votre opérateur téléphonique.

#### › **Envoyer un e-mail**

- *1* En mode Menu, appuyez sur **Google Mail**.
- *2* Appuyez sur [ ] <sup>→</sup> **Nouveau message**.
- *3* Saisissez un nom ou une adresse dans le champ du destinataire.
- *4* Saisissez l'objet, ainsi que le contenu du message.
- *5* Pour joindre un fichier image, appuyez sur [ ] <sup>→</sup> **Pièce jointe** <sup>→</sup> un fichier.
- *6* Appuyez sur **Envoyer** pour envoyer le message.

### › **Afficher un e-mail**

*1* En mode Menu, appuyez sur **Google Mail**.

*2* Sélectionnez un e-mail.

Dans la fenêtre du message, utilisez les options suivantes :

- Pour répondre au message, appuyez sur
- Pour répondre au message en incluant tous les destinataires, appuyez sur **Répondre à tous**.
- Pour transférer le message à d'autres personnes, appuyez sur **Transférer**.
- Pour afficher une pièce jointe, appuyez sur **Aperçu**.
- Pour activer le suivi d'un message, appuyer sur  $\leq$ .
- Pour archiver le message, appuyez sur **Archiver**.
- Pour supprimer le message, appuyez sur **Suppr.**
- Pour passer au message précédent ou suivant, appuyez sur  $\longrightarrow$

### › **Organiser les e-mails par libellés**

Vous pouvez organiser votre messagerie en affectant un libellé à vos messages ou en leur ajoutant des étoiles pour faire ressortir les plus importants. Vous pouvez ainsi trier les messages en fonction du libellé.

#### **Ajouter un libellé à un message**

- *1* Dans l'écran **Boîte de réception**, maintenez votre doigt appuyé sur un message.
- *2* Appuyez sur **Changer de libellés**.
- *3* Choisissez le libellé à ajouter, puis appuyez sur **OK**.

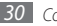

#### <span id="page-30-0"></span>**Activer le suivi d'un message**

- *1* Dans l'écran **Boîte de réception**, maintenez votre doigt appuyé sur un message.
- *2* Appuyez sur **Activer le suivi**. Une icône en forme d'étoile est accolée au message.

#### **Filtrer les messages**

- *Dans l'écran* **Boîte de réception**, appuyez sur  $[$   $\equiv$   $]$  → **Ouvrir les libellés**.
- *2* Sélectionnez le libellé des messages que vous souhaitez afficher.

## **E-mail**

Découvrez comment envoyer ou consulter des e-mails via votre compte de messagerie électronique personnel ou professionnel.

## › **Créer un compte e-mail**

- *1* En mode menu, appuyez sur **E-mail**.
- *2* Saisissez votre adresse e-mail et votre mot de passe.
- *3* Appuyez sur **Suivant** (pour des comptes e-mail classiques) ou sur **Config. manuelle** (pour vos comptes e-mail professionnels).
- *4* Suivez les instructions qui s'affichent à l'écran.
- *5* Pour ajouter d'autres comptes de messagerie électronique, appuyez sur [ ] → **Gestionnaire de compte** → **Ajouter compte** et répétez les étapes 2-4 précédentes.

Une fois que vous avez créé le compte de messagerie, les e-mails sont téléchargés sur votre SmartPad. Si vous avez créé plusieurs comptes, vous pouvez basculer entre les différents comptes de messagerie. Appuyez sur l'icône d'un domaine en haut de l'écran, puis sélectionnez celui à partir duquel vous voulez récupérer les messages.

### › **Envoyer un e-mail**

*1* En mode menu, appuyez sur **E-mail** <sup>→</sup>un compte de messagerie électronique.

- Appuyez sur
- *3* Ajoutez les destinataires de votre message.
	- Entrez manuellement les adresses e-mail, en les séparant par un signe deuxpoints ou une virgule.
	- Sélectionnez les adresses e-mail dans les listes en appuyant sur
- *4* Appuyez sur le champ Cc/Cci et ajoutez d'autres destinataires.
- *5* Appuyez sur le champ de saisie de l'objet et indiquez un objet.
- *6* Appuyez sur le champ de saisie du texte et saisissez votre message.
- *7* Appuyez sur **Joindre** et joignez un fichier. Vous pouvez joindre des fichiers multimédia, des contacts ou des informations de localisation.
- *8* Appuyez sur **Envoyer** pour envoyer le message.
	- Si vous êtes hors connexion ou en dehors de votre zone de couverture, le message est conservé dans la boîte d'envoi jusqu'à votre prochaine connexion ou jusqu'à ce que vous vous trouviez dans une zone couverte par votre opérateur.

## › **Afficher un e-mail**

Lorsque vous ouvrez un compte e-mail, vous pouvez vous connecter au serveur de messagerie ou afficher hors connexion les e-mails précédemment récupérés. Une fois les e-mails récupérés, vous pouvez les lire hors connexion.

*1* En mode menu, appuyez sur **E-mail** <sup>→</sup>un compte de messagerie électronique.

- Appuyez sur **C** pour mettre à jour la liste des messages.
- *3* Sélectionnez un e-mail.

<span id="page-31-0"></span>Dans la fenêtre du message, utilisez les options suivantes :

- Pour passer au message précédent ou suivant, appuyez sur  $\sim$  ou sur  $\sim$  .
- Pour déplacer le message vers un autre dossier, appuyez sur  $\mathbb{F}_{\mathbb{Z}}$
- Pour supprimer le message, appuyez sur  $\blacksquare$
- Pour répondre au message, appuyez sur → **Répondre**.
- Pour transférer le message à d'autres personnes, appuyez sur → **Transférer**.
- Pour rédiger un nouveau message, appuyez sur  $\mathbb{R}$
- Pour enregistrer une pièce jointe sur votre SmartPad, appuyez sur  $\Box$
- Pour imprimer le message via une imprimante connectée, appuyez sur  $\Gamma = \Gamma \rightarrow$ **Imprimer**. Votre SmartPad est compatible uniquement avec les imprimantes Samsung.

## **Talk**

Découvrez comment discuter avec votre famille ou vos amis par l'intermédiaire de Google Talk™.

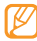

Cette fonction peut ne pas être disponible dans votre région.

#### › **Ajouter des amis à votre liste d'amis**

*1* En mode Menu, appuyez sur **Talk**.

La liste des amis vous permet de voir tous vos contacts Google Talk en un seul coup d'oeil.

- *2* Appuyez sur [ ] <sup>→</sup> **Ajouter un ami**.
- *3* Saisissez l'adresse e-mail d'un contact et appuyez sur **Envoyer une invitation**.

Lorsque votre ami accepte l'invitation, ce dernier est ajouté à votre liste d'amis.

#### › **Démarrer une session de discussion**

- *1* En mode Menu, appuyez sur **Talk**.
- *2* Sélectionnez un nom dans la liste de vos amis. L'écran de discussion s'ouvre.
- *3* Saisissez votre message et appuyez sur **Envoyer**.

Pour insérer des émoticônes, appuyez sur [**□**] → **Plus** → **Insérer une émoticône**.

- *4* Pour basculer d'une discussion à une autre, appuyez sur [ ] <sup>→</sup> **Changer de chat**.
- **Pour clôturer une session de discussion, appuyez sur [** $\equiv$ **] → <b>Arrêter le chat**.

#### **Messages**

Découvrez comment créer et envoyer des messages texte (SMS) et multimédia (MMS) et comment afficher ou gérer les messages envoyés ou reçus.

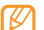

L'envoi ou la réception de messages dans des zones non couvertes par votre opérateur peut occasionner des frais supplémentaires. Pour en savoir plus, contactez votre opérateur.

#### › **Envoyer un SMS**

*1* En mode Menu, appuyez sur **Messages**.

- *2* Appuyez sur .
- *3* Ajoutez les destinataires de votre message.
- Entrez manuellement les numéros de téléphone, en les séparant par un signe deux-points ou une virgule.
- Sélectionnez les numéros de téléphone dans votre liste de contacts en appuyant sur  $\Box$

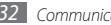

- <span id="page-32-0"></span>*4* Appuyez sur **Entrer le message ici** et saisissez le texte de votre message. Pour insérer des émoticônes, appuyez sur [**□**] → **Insérer smiley**. Pour insérer un texte à partir d'un contact, du calendrier ou d'un mémo, appuyez sur [  $\equiv$  ] → **Importer texte**.
- *5* Appuyez sur **Envoyer** pour envoyer le message.

#### **Envoyer un MMS**

- *1* En mode Menu, appuyez sur **Messages**.
- *2* Appuyez sur .
- *3* Ajoutez les destinataires de votre message.
	- Entrez manuellement les numéros de téléphone ou les adresses e-mail, en les séparant par un signe deux-points ou une virgule.
	- Sélectionnez les numéros de téléphone ou les adresses e-mail dans la liste de vos contacts en appuyant sur
	- Lorsque vous saisissez une adresse e-mail, l'appareil convertit automatiquement le message en MMS.
- *4* Appuyez sur **Entrer le message ici** et saisissez le texte de votre message. Pour insérer des émoticônes, appuyez sur **[**  $\equiv$  **]** → **Insérer smiley** Pour insérer un texte à partir d'un contact, du calendrier ou d'un mémo, appuyez sur [  $\equiv$  ] → **Importer texte**.
- $\overline{5}$  Appuyez sur  $\overline{\mathscr{D}}$  et ajoutez un élément.

Vous pouvez sélectionner un fichier à partir de la liste des fichiers ou capturer une photo ou une vidéo.

- *6* Appuyez sur [ ] <sup>→</sup> **Ajouter un objet** et ajoutez l'objet du message.
- *7* Appuyez sur **Envoyer** pour envoyer le message.

## › **Afficher un SMS ou un MMS**

*1* En mode Menu, appuyez sur **Messages**.

Vos messages sont regroupés par contact et affichés dans des fils de discussion.

- *2* Sélectionnez un contact.
- *3* Sélectionnez un SMS ou un MMS dans le fil de discussion.

## › **Écouter la messagerie vocale**

Si vous avez configuré l'appareil pour que les appels manqués soient dirigés vers la boîte vocale, vos correspondants peuvent laisser des messages vocaux lorsque vous ne décrochez pas. Pour accéder à votre messagerie vocale et écouter vos messages vocaux :

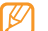

Pour utiliser cette fonction, activez tout d'abord les fonctions d'appel. ► ["Activer les fonctions d'appel"](#page-33-0) (p. [34](#page-33-0))

- *1* En mode Menu, appuyez sur **Téléphone** → **Téléphone**, puis maintenez le doigt appuyé sur 1 ...
- *2* Suivez les instructions du serveur de messagerie vocale.

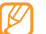

Pour pouvoir accéder au serveur de messagerie vocale, vous devez d'abord enregistrer son numéro. Il peut vous être fourni par votre opérateur.

## **Appels**

Découvrez comment utiliser les fonctions d'appel : téléphoner tout en utilisant les options disponibles ou en personnalisant les autres fonctions au cours d'un appel.

- 
- La fonction haut-parleur s'active automatiquement lorsqu'un appel aboutit. Pour éviter d'endommager votre audition, ne tenez pas l'appareil à proximité de votre oreille lorsque vous utilisez la fonction haut-parleur.
- Vous pouvez passer des appels ou y répondre à l'aide du kit piéton fourni ou d'un kit piéton Bluetooth en option.

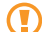

Pour préserver votre audition, lorsque vous utilisez un kit piéton, réglez l'équipement sur le volume sonore le plus faible possible. L'exposition continue à des sons trop bruyants peu endommager votre acuité auditive.

#### <span id="page-33-0"></span>› **Activer les fonctions d'appel**

Vous devez activer les fonctions d'appel pour passer des appels et y répondre, utiliser les options disponibles en cours d'appel et personnaliser les fonctions d'appel.

- *1* En mode Menu, appuyez sur **Paramètres** <sup>→</sup> **Appel**.
- *2* Appuyez sur **Activer les appels** pour activer les fonctions d'appel.

#### › **Passer un appel et répondre**

#### **Passer un appel**

- *1* En mode Menu, appuyez sur **Téléphone** <sup>→</sup> **Téléphone**, puis saisissez le numéro de téléphone précédé de son indicatif régional.
- *2* Pour un appel vocal, appuyez sur **Appel**.
	- Pour un appel visio, appuyez sur **Appel visio**.
- *3* Pour raccrocher, appuyez sur **Fin**.

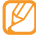

- Utilisez le répertoire pour enregistrer les numéros que vous composez fréquemment. ► p. [45](#page-44-1)
	- Pour accéder rapidement au journal d'appels et composer les numéros récemment utilisés, appuyez sur **Téléphone** → **Journal**.

#### **Répondre à un appel**

**Lorsque le téléphone recoit un appel, faites glisser l'icône** *vers* **la droite** jusqu'à ce que le terme **Accepter** apparaisse.

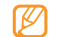

Pour désactiver la sonnerie lorsque l'appareil sonne, maintenez la touche de volume enfoncée.

*2* Pour raccrocher, appuyez sur **Fin**.

#### **Rejeter un appel**

Lorsque vous recevez un appel, faites glisser  $\bigcirc$  vers la gauche jusqu'à ce que le terme **Refuser** apparaisse. Votre correspondant entend alors une tonalité de ligne occupée.

Pour envoyer un message aux correspondants lorsque vous refusez les appels entrants, appuyez sur **Refuser avec msg**.

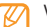

Vous pouvez modifier un message à envoyer au correspondant dont l'appel est rejeté. En mode Menu, appuyez sur **Paramètres** → **Appel** → **Refus avec message**. Appuyez ensuite sur [**□**] → **Nouveau** et rédigez le message.

#### **Appeler un numéro à l'étranger**

- **En mode Menu, appuyez sur <b>Téléphone** et maintenez la touche **numerale de la tention**cée pour insérer le caractère **+**.
- *2* Saisissez le numéro de téléphone que vous souhaitez composer en entier (indicatif du pays, indicatif régional et numéro de téléphone), puis appuyez sur **Appel** ou **Appel visio** pour le composer.

## › **Options au cours d'un appel vocal**

En cours d'appel, vous pouvez utiliser les options suivantes :

- Pour régler le niveau sonore de l'appel, appuyez sur la touche de volume Haut ou Bas.
- Pour mettre un appel en attente, appuyez sur **Attente**. Pour récupérer un appel en attente, appuyez sur **Récup**.
- Pour passer un second appel, appuyez sur **Ajouter** et composez le nouveau numéro.

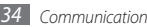

- Pour répondre à un second appel, faites glisser l'icône vers la droite jusqu'à ce que le terme **Accepter** apparaisse lorsque vous entendez le signal sonore correspondant. L'appareil vous demande si vous souhaitez mettre fin au premier appel ou le mettre en attente. Pour utiliser cette fonction, vous devez d'abord souscrire au service de signal d'appel.
- Pour désactiver le microphone afin que votre correspondant ne vous entende pas, appuyez sur
- Pour parler à votre correspondant via un casque Bluetooth, appuyez sur  $\bigcap$ .
- Pour ouvrir le répertoire, appuyez sur [ ] → **Contacts**.
- Pour ajouter un mémo, appuyez sur [**□**] → **Mémo**.
- Pour envoyer un e-mail, appuyez sur  $\sqrt{=}$ ]  $\rightarrow$  **Email** ou **Google Mail**.
- Pour passer d'un appel à l'autre, appuyez sur **Permuter**.
- Pour établir une conférence téléphonique, passez un second appel ou répondez à un appel, puis appuyez sur **Fusionner** lorsque vous êtes mis en relation avec le second correspondant. Pour utiliser cette fonction, vous devez d'abord souscrire au service de conférence téléphonique.
- Pour mettre en relation le correspondant actuel avec celui qui est en attente, appuyez sur  $[$   $\equiv$   $]$  → **Transférer**. Vous ne serez plus en liaison avec ces deux correspondants.

### › **Options au cours d'un appel visio**

Au cours d'un appel visio, vous pouvez utiliser les options suivantes :

- Pour enregistrer l'appel visio, appuyez sur  $\bullet$ .
- Pour capturer une image de l'écran, appuyez sur
- Pour désactiver le microphone afin que votre correspondant ne vous entende pas, appuyez sur
- Pour parler à votre correspondant via un casque Bluetooth, appuyez sur  $\bigcap$ .
- Pour passer de l'objectif avant à l'objectif arrière, et inversement, appuyez sur **Changer d'objectif**.
- Pour que votre correspondant ne puisse pas voir votre image, appuyez sur **Masquer**.
- Pour ouvrir l'écran de numérotation, appuyez sur **Clavier**.
- Pour changer l'image à afficher à votre correspondant, appuyez sur  $\Gamma=1 \rightarrow$ **Image sortante**.
- Pour personnaliser les paramètres des appels visio, appuyez sur  $\sqrt{=}1 \rightarrow$ **Paramètres**.
- Pour régler la luminosité de l'écran, appuyez sur [**i** i → **Luminosité**.
- Pour appliquer un effet de flou à votre image, appuyez sur  $[$  **I** al → **Effet flou**.

#### › **Afficher les appels manqués et rappeler les numéros correspondants**

Votre SmartPad affiche les appels manqués à l'écran. Pour rappeler un correspondant dont vous avez manqué l'appel, ouvrez le volet des raccourcis et sélectionnez le message de notification correspondant.

### › **Utiliser des fonctions supplémentaires**

Vous pouvez utiliser diverses fonctions d'appels supplémentaires comme le rejet automatique, le mode de numérotation fixe (FDN) ou le renvoi d'appels.

#### **Définir le rejet automatique**

Pour rejeter automatiquement certains appels, utilisez l'option de rejet automatique. Pour activer le rejet automatique et définir la liste des numéros à rejeter :

- *1* En mode Menu, appuyez sur **Paramètres** <sup>→</sup> **Appel** <sup>→</sup> **Rejet automatique**.
- *2* Appuyez sur **Activer le rejet automatique** pour activer cette fonction.
- *3* Appuyez sur **Liste de rejet automatique**.
- *4* Appuyez sur [ ] → **Nouveau**.
- *5* Saisissez un numéro à rejeter et appuyez sur **Enregistrer**.
- *6* Pour ajouter d'autres numéros, répétez les étapes 4 à 5.

#### **Utiliser le Mode de numérotation fixe (FDN)**

En mode FDN, votre SmartPad restreint l'émission d'appels qui n'est alors possible que pour les numéros enregistrés dans la liste FDN. Pour activer le mode FDN :

- *1* En mode Menu, appuyez sur **Paramètres** <sup>→</sup> **Appel** <sup>→</sup> **Numérotation fixe** <sup>→</sup> **Activer FDN**.
- *2* Saisissez le code PIN2 fourni avec votre carte SIM ou USIM et appuyez sur **OK**.
- *3* Appuyez sur **Liste FDN** et ajoutez les contacts à utiliser en mode FDN.

#### **Configurer le transfert d'appel**

Le transfert d'appels est une fonction réseau qui permet de rediriger vos appels vers un numéro de votre choix. Vous pouvez définir le transfert d'appel en fonction de différentes situations, lorsque vous ne pouvez pas répondre aux appels, par exemple, lorsque vous êtes déjà en ligne ou lorsque vous n'êtes pas dans une zone couverte par le réseau.

- *1* En mode Menu, appuyez sur **Paramètres** <sup>→</sup> **Appel** <sup>→</sup> **Transfert d'appel**. Pour un appel visio, appuyez sur **Paramètres** → **Appel** → **Appel visio** → **Transfert d'appel visio**.
- *2* Sélectionnez une condition.
- *3* Saisissez le numéro de téléphone vers lequel vos appels doivent être transférés et appuyez sur **Activer**.

Vos paramètres sont envoyés au réseau.

#### **Configurer le signal d'appel**

Le signal d'appel est une fonction réseau qui vous permet d'être averti(e) de l'arrivée d'un second appel lorsque vous êtes déjà en ligne. Cette fonction n'est disponible que pour les appels vocaux.

En mode menu, appuyez sur **Paramètres** → **Appel** → **Paramètres supplémentaires** → **Signal d'appel**. Vos paramètres sont envoyés au réseau.

### › **Afficher les journaux d'appels**

Vous pouvez afficher le journal de vos appels en fonction de leur catégorie.

- *1* En mode Menu, appuyez sur **Téléphone** <sup>→</sup> **Journal**.
- *2* Appuyez sur [ ] <sup>→</sup> **Afficher par** <sup>→</sup> une option pour trier les journaux d'appels.
- *3* Sélectionnez l'un des journaux pour en afficher les détails.
	- À partir des détails de l'appel, vous pouvez rappeler ce correspondant, lui envoyer un message ou l'ajouter au répertoire.
# **Divertissements**

# **Musique**

Découvrez comment écouter vos morceaux de musique favoris à tout moment grâce au lecteur MP3.

### › **Ajouter des fichiers audio dans le SmartPad**

Commencez par transférer des fichiers dans le SmartPad ou dans une carte mémoire :

- Téléchargez sur le Web. ► p. [22](#page-21-0)
- Téléchargez depuis un PC à l'aide du logiciel Samsung Kies.► p. [49](#page-48-0)
- Recevez des fichiers par l'intermédiaire de la fonction Bluetooth. ► p. [52](#page-51-0)
- Copiez des fichiers sur une carte mémoire. ► p. [49](#page-48-1)
- Synchronisez le SmartPad avec le lecteur Windows Media 11.► p. [49](#page-48-2)

# › **Écouter de la musique**

Après avoir transféré des fichiers audio dans votre SmartPad ou sur une carte mémoire :

- *1* En mode menu, appuyez sur **Musique**.
- *2* Choisissez une catégorie de musique.
- *3* Sélectionnez un fichier audio.

*4* Les touches suivantes permettent de contrôler la lecture :

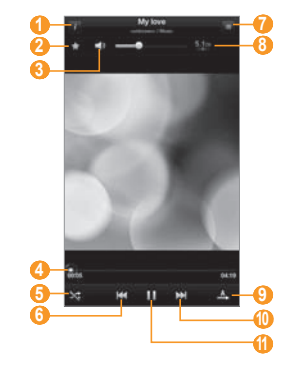

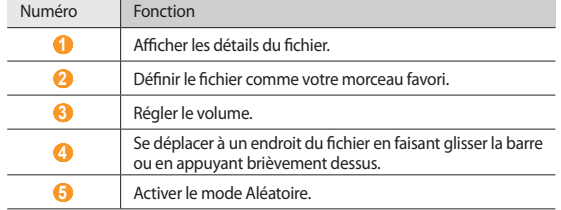

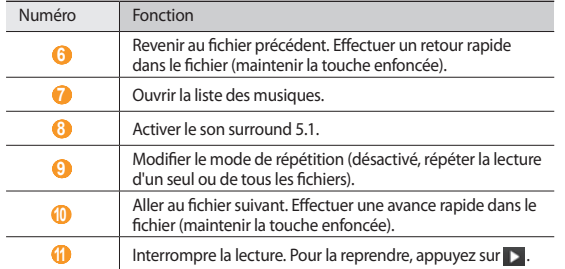

### › **Créer une liste de lecture**

- *1* En mode Menu, appuyez sur **Musique** → **Listes lecture**.
- *2* Appuyez sur [ ] <sup>→</sup> **Nouvelle liste de lecture**.
- *3* Saisissez le titre de la nouvelle liste de lecture, puis appuyez sur **OK**.
- *4* Appuyez sur **Ajouter une musique**.
- *5* Sélectionnez les fichiers à ajouter, puis appuyez sur **Ajouter**.

En cours de lecture, vous pouvez ajouter des fichiers à une liste de lecture en appuyant sur [  $\equiv$  ] → **Ajouter à liste de lecture**.

### › **Personnaliser les paramètres du lecteur MP3**

*1* En mode menu, appuyez sur **Musique**.

*2* Appuyez sur [ ] <sup>→</sup> **Paramètres**.

*3* Pour personnaliser votre lecteur MP3, définissez les paramètres suivants :

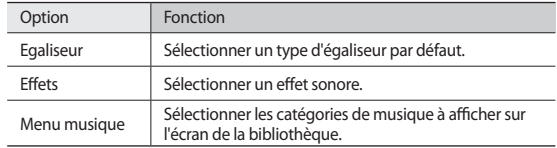

# **Appareil photo**

Découvrez comment capturer et visionner des photos et des vidéos. Vous pouvez prendre des photos d'une résolution allant jusqu'à 2048 x 1536 pixels (3,2 méga pixels) et des vidéos d'une résolution allant jusqu'à 720 x 480 pixels.

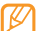

- L'interface de l'appareil photo s'affiche uniquement en mode paysage.
- L'appareil photo s'éteint automatiquement lorsque vous ne l'utilisez pas pendant un certain temps.
- Il est possible que les capacités de la mémoire diffèrent en fonction de la scène photographiée ou des conditions de prise de vue.

### › **Prendre une photo**

*1* En mode Menu, appuyez sur **Appareil photo** pour allumer l'appareil photo.

*2* Faites pivoter le SmartPad vers la gauche pour passer en mode paysage.

*3* Pointez l'objectif vers le sujet et procédez aux réglages nécessaires.

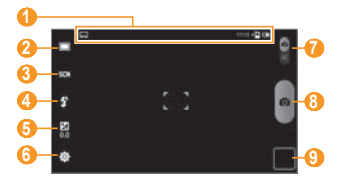

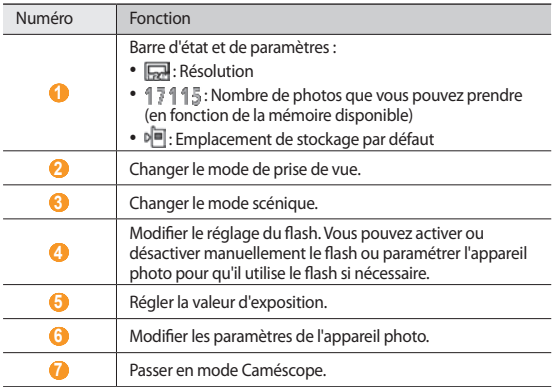

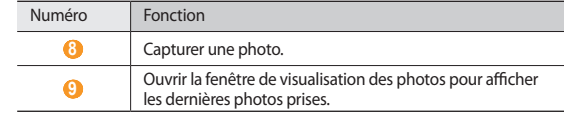

4 Appuyez sur **pour prendre une photo.** La photo est enregistrée automatiquement.

Après avoir pris des photos, appuyez sur l'icône de visualisation des photos pour les visionner.

- Pour afficher plus de photos, faites défiler l'écran vers la gauche ou vers la droite.
- Appuyez sur  $\overline{Q}$  ou  $\overline{Q}$  pour effectuer un zoom avant ou arrière. Vous pouvez également poser vos deux doigts joints sur l'écran et les écarter (rapprochez-les pour effectuer un zoom arrière) ou appuyer deux fois sur l'écran.
- Pour envoyer une photo à d'autres personnes, appuyez sur **Partager**.
- Pour définir la photo en tant que fond d'écran ou l'attribuer à un correspondant, appuyez sur **Définir comme**.
- Pour supprimer une photo, appuyez sur **Supprimer**.

#### › **Prendre des photos à l'aide d'options prédéfinies pour différents types de scènes**

Votre appareil photo propose des paramètres prédéfinis pour différents types de scènes. Il vous suffit de sélectionner le mode approprié aux conditions et aux sujets de vos prises de vue. Par exemple, si vous prenez des photos la nuit, sélectionnez le mode Nuit dont l'exposition sera supérieure à une photo prise de jour.

*1* En mode Menu, appuyez sur **Appareil photo** pour allumer l'appareil photo.

*2* Faites pivoter le SmartPad vers la gauche pour passer en mode paysage.

- $\beta$  Appuyez sur  $\blacksquare$  $\blacksquare$   $\rightarrow$  une scène.
- *4* Procédez aux réglages nécessaires.
- Appuyez sur **o** pour prendre une photo.

### › **Prendre des photos en rafale**

Vous pouvez facilement prendre une série de photos de sujets en mouvement. Ceci est utile lorsque vous réalisez des photos d'enfants en train de jouer ou d'événements sportifs par exemple.

- *1* En mode Menu, appuyez sur **Appareil photo** pour allumer l'appareil photo.
- *2* Faites pivoter le SmartPad vers la gauche pour passer en mode paysage.
- *Appuyez sur* □ → **Continu**.
- *4* Procédez aux réglages nécessaires.
- Maintenez le doigt appuyé sur **10**

L'appareil photo multiplie les prises de vue jusqu'à ce que vous relâchiez le déclencheur.

# › **Capturer une photo panoramique**

Vous pouvez prendre des photos panoramiques en utilisant le mode Panorama. Ce mode est conseillé pour photographier les paysages.

- *1* En mode Menu, appuyez sur **Appareil photo** pour allumer l'appareil photo.
- *2* Faites pivoter le SmartPad vers la gauche pour passer en mode paysage.
- $\frac{2}{3}$  Appuyez sur  $\Box \rightarrow$  **Panorama.**
- *4* Procédez aux réglages nécessaires.
- Appuyez sur **pour prendre la première photo.**

*6* Déplacez lentement le SmartPad dans une direction de votre choix et alignez le cadre vert avec l'objectif.

Lorsque le cadre vert est aligné avec l'objectif, l'appareil photo prend automatiquement la photo suivante.

*7* Répétez l'étape 6 pour terminer la photo panoramique.

# › **Capturer une photo en mode Sourire**

Votre appareil photo peut reconnaître les visages et vous aider à prendre des photos lorsque vos sujets sourient.

- *1* En mode Menu, appuyez sur **Appareil photo** pour allumer l'appareil photo.
- *2* Faites pivoter le SmartPad vers la gauche pour passer en mode paysage.
- *3* Appuyez sur → **Sourire**.
- *4* Procédez aux réglages nécessaires.
- *5* Pointez l'objectif de l'appareil photo vers le sujet.
- *6* Appuyez sur .

Votre appareil photo repère le visage des personnes présentes et détecte leur sourire. Lorsque le sujet sourit, l'appareil prend automatiquement une photo.

# › **Capturer une photo en mode Autoportrait**

Vous pouvez prendre facilement des photos de vous-même en utilisant l'objectif avant.

*1* En mode Menu, appuyez sur **Appareil photo** pour allumer l'appareil photo.

- *2* Faites pivoter le SmartPad vers la gauche pour passer en mode paysage.
- *Appuyez sur → Autoportrait.*
- *4* Procédez aux réglages nécessaires.
- Appuyez sur **O**<sup>1</sup> pour prendre une photo.

### › **Personnaliser les paramètres de l'appareil photo**

Avant de prendre une photo, appuyez sur → **Image** pour accéder aux options suivantes :

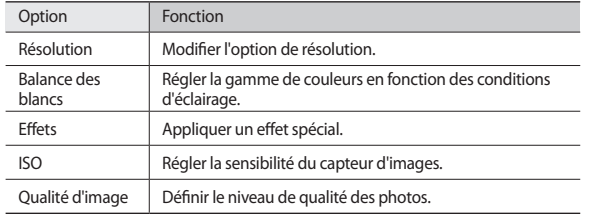

Avant de prendre une photo, appuyez sur <sup>©</sup> → **Configuration** pour accéder aux paramètres suivants :

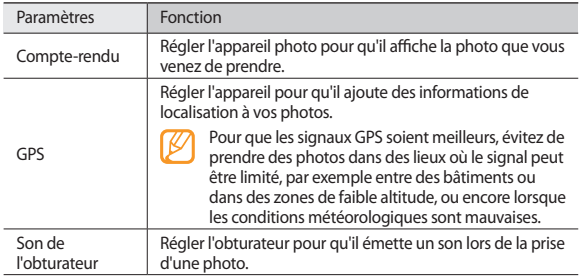

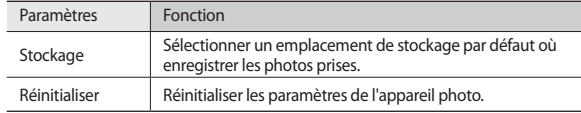

### › **Enregistrer une vidéo**

*1* En mode Menu, appuyez sur **Appareil photo** pour allumer l'appareil photo.

*2* Faites pivoter le SmartPad vers la gauche pour passer en mode paysage.

- Faites glisser la touche **vers le bas pour basculer en mode Caméscope.**
- *4* Pointez l'objectif vers le sujet et procédez aux réglages nécessaires.

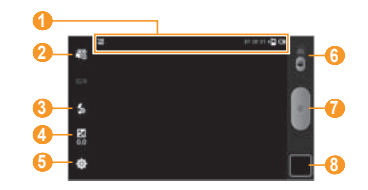

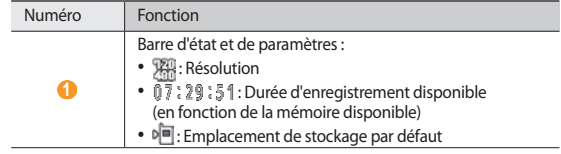

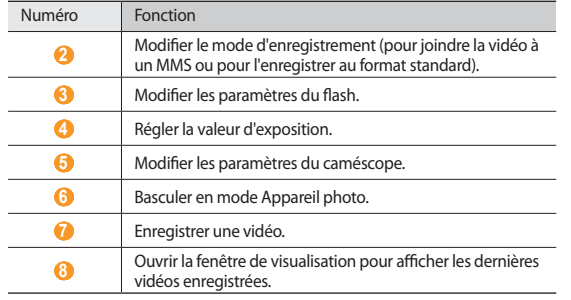

- *f* Appuyez sur pour commencer à enregistrer.
- 6 Appuyez sur pour arrêter l'enregistrement.
	- La vidéo est enregistrée automatiquement.

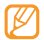

Il est possible que le caméscope ne puisse pas enregistrer des vidéos correctement sur une carte mémoire à taux de transfert lent.

Après avoir enregistré des vidéos, appuyez sur l'icône de visualisation pour les visionner.

- Faites défiler l'écran vers la gauche ou la droite pour afficher plus de vidéos.
- Pour lire une vidéo, appuyez sur **Lire**.
- Pour envoyer une vidéo à d'autres personnes, appuyez sur **Partager**.
- Pour supprimer une photo, appuyez sur **Supprimer**.

### › **Personnaliser les paramètres du caméscope**

Avant de commencer à enregistrer une vidéo, appuyez sur <sup>⊙i</sup> → **Vidéo** pour accéder aux options suivantes :

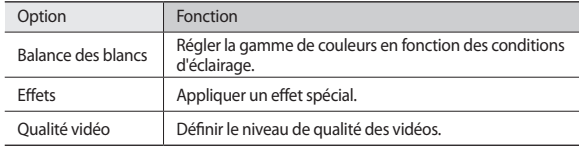

Avant de commencer à enregistrer une vidéo, appuyez sur <sup>©</sup> → **Configuration** pour accéder aux paramètres suivants :

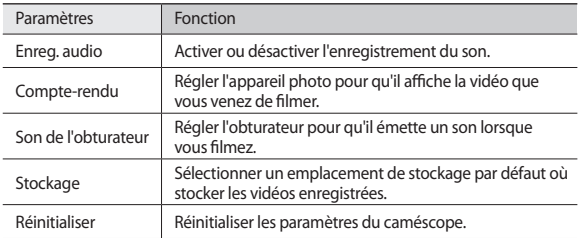

# <span id="page-42-0"></span>**Vidéo**

Découvrez comment utiliser le lecteur vidéo pour visionner toutes sortes de vidéos.

- *1* En mode menu, appuyez sur **Vidéo**.
- *2* Appuyez sur une catégorie en haut de l'écran.
- *3* Sélectionnez une vidéo à regarder.
- *4* Faites pivoter le SmartPad vers la gauche pour passer en mode paysage.
- *5* Les touches suivantes permettent de contrôler la lecture :

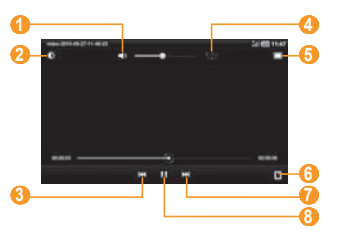

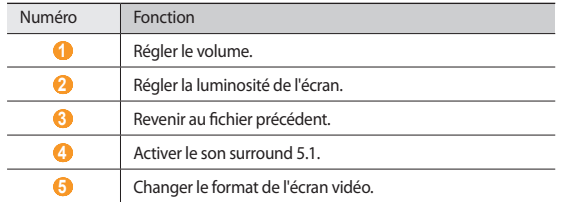

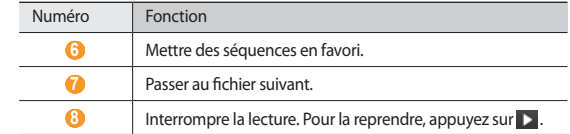

# **Galerie**

Découvrez comment visionner les photos et regarder les vidéos enregistrées dans la mémoire de votre SmartPad et sur une carte mémoire.

### › **Afficher une photo**

- *1* En mode menu, appuyez sur **Galerie**.
- *2* Sélectionnez un dossier.
- $3$  Pour changer le mode d'affichage, appuyez sur  $\Box$  ou sur  $\Box$  len haut à droite de l'écran.
- *4* Sélectionnez une photo (sans icône de lecture) à afficher.

En mode affichage d'une photo, utilisez les options suivantes :

- Pour afficher plus de photos, faites défiler l'écran vers la gauche ou vers la droite.
- Appuyez sur  $\overline{Q}$  ou  $\overline{Q}$  sur pour effectuer un zoom avant ou arrière. Vous pouvez également poser vos deux doigts joints sur l'écran et les écarter (rapprochez-les pour effectuer un zoom arrière) ou appuyer deux fois sur l'écran.
- Pour démarrer un diaporama en utilisant les photos enregistrées dans le dossier, appuyez sur **Diaporama**. Pour arrêter le diaporama, appuyez sur l'écran.
- Pour envoyer une photo à d'autres personnes, appuyez sur **Menu** → **Partager**  $\rightarrow$  une option.

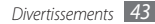

- Pour supprimer une photo, appuyez sur **Menu** → **Supprimer**.
- Pour utiliser d'autres fonctions, appuyez sur **Menu** → **Plus**, puis sur l'une des options suivantes :
	- **En savoir +** : Afficher les détails du fichier.
	- **Définir comme** : Définissez la photo en tant que fond d'écran ou associez-la à l'image d'identification d'un contact.
	- **Rogner** : Rogner une image d'une photo.
	- **Imprimer** : Imprimer une photo via une imprimante connectée. Votre SmartPad est compatible uniquement avec les imprimantes Samsung. Les formats de fichier destinés à l'impression peuvent varier selon les imprimantes.
	- **Rotation à gauche** : Faites pivoter une photo dans le sens contraire des aiguilles d'une montre.
	- **Rotation à droite** : Faites pivoter une photo dans le sens des aiguilles d'une montre.

### › **Lire une vidéo**

- *1* En mode menu, appuyez sur **Galerie**.
- *2* Sélectionnez un dossier.
- Pour changer le mode d'affichage, appuyez sur **IIII** ou sur **Changer** en haut à droite de l'écran.
- *4* Sélectionnez une vidéo (avec l'icône ) à lire.
- *5* Faites pivoter le SmartPad vers la gauche pour passer en mode paysage.
- *6* Pour contrôler la lecture, servez-vous des touches virtuelles. ► p. [43](#page-42-0)

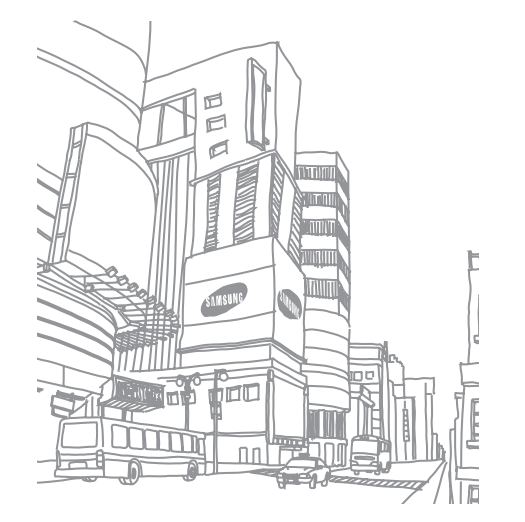

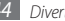

# **Données personnelles**

# **Contacts**

Découvrez comment créer et gérer la liste de vos contacts personnels ou professionnels. Pour tous vos contacts, vous pouvez enregistrer des noms, des numéros de téléphone, des adresses e-mail, des dates d'anniversaire et de nombreuses autres informations.

### › **Ajouter un nouveau contact**

- *1* En mode menu, appuyez sur **Contacts**.
- Appuyez sur
- *3* Sélectionnez un emplacement de stockage.

Si vous possédez plusieurs comptes, sélectionnez un compte auquel vous souhaitez ajouter le contact.

- *4* Saisissez les coordonnées du contact.
- *5* Appuyez sur **OK** pour enregistrer le contact dans la mémoire.

Vous pouvez également créer un contact à partir de l'écran de numérotation.

- *1* En mode Menu, appuyez sur **Téléphone** <sup>→</sup> **Téléphone**.
- *2* Entrez un numéro de téléphone et appuyez sur .
- Appuyez sur **Q**.
- *4* Sélectionnez un emplacement de stockage.

Si vous possédez plusieurs comptes, sélectionnez un compte auquel vous souhaitez ajouter le contact.

*5* Saisissez les coordonnées du contact.

*6* Appuyez sur **OK** pour enregistrer le contact dans la mémoire.

### › **Rechercher un contact**

- *1* En mode menu, appuyez sur **Contacts**.
- *2* Appuyez sur le champ de recherche et saisissez les premières lettres du nom désiré.
- *3* Sélectionnez le nom du contact dans la liste.

Une fois le contact localisé, vous pouvez :

• l'appeler en sélectionnant un numéro de téléphone et en appuyant sur **Appel** ou sur **Visio**.

Pour utiliser cette fonction, activez tout d'abord les fonctions d'appel.

- ► ["Activer les fonctions d'appel"](#page-33-0) (p. [34](#page-33-0))
- lui envoyer un message en sélectionnant un numéro de téléphone et en appuyant sur **Message**.
- modifier ses coordonnées en appuyant sur **Modifier**.
- le supprimer en appuyant sur **Supprimer**.

### › **Définir un numéro favori**

- *1* En mode menu, appuyez sur **Contacts** → **Favoris**.
- *2* Appuyez sur **Modifier les favoris**.
- *3* Sélectionnez un contact.

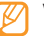

Vous pouvez également définir un numéro favori en sélectionnant dans la vue des contacts.

### › **Créer une carte de visite**

*1* En mode menu, appuyez sur **Contacts**.

- *2* Appuyez sur [ ] <sup>→</sup> **Plus** → **Mon profil**.
- *3* Saisissez vos coordonnées personnelles.
- *4* Appuyez sur **OK**.

# › **Créer un groupe de contacts**

En créant des groupes de contacts, vous pouvez gérer plusieurs contacts simultanément et envoyer des messages ou des e-mails à tous les membres d'un groupe. Commencez par créer un groupe :

*1* En mode menu, appuyez sur **Contacts** <sup>→</sup> **Groupes**.

- Appuyez sur **Q**.
- *3* Saisissez le nom du groupe, puis sélectionnez la sonnerie associée.
- *4* Appuyez sur **OK**.

Pour ajouter ou modifier des membres, appuyez sur [**□**] → **Modifier le groupe**.

# › **Copier ou déplacer des contacts**

Pour copier ou déplacer des contacts à partir de la carte SIM ou USIM dans le SmartPad :

- *1* En mode menu, appuyez sur **Contacts**.
- *2* Appuyez sur [ ] <sup>→</sup> **Importer/Exporter** <sup>→</sup> **Importer depuis la carte SIM**.
- *3* Sélectionnez un emplacement d'importation.

Si vous possédez plusieurs comptes, sélectionnez le compte auquel vous souhaitez ajouter le contact.

- *4* Appuyez sur [ ] <sup>→</sup> **Copier dans le téléphone** ou sur **Déplacer vers le téléphone**.
- *5* Sélectionnez les contacts à copier et appuyez sur **OK**.

Pour copier ou déplacer des contacts à partir du SmartPad sur la carte SIM ou USIM :

- *1* En mode menu, appuyez sur **Contacts**.
- *2* Appuyez sur [ ] <sup>→</sup> **Importer/Exporter** <sup>→</sup> **Exporter vers la carte SIM**.
- *3* Sélectionnez les contacts à copier ou à déplacer, puis appuyez sur **Copier** ou **Déplacer** → **Oui**.

# › **Importer ou exporter des contacts**

Pour importer des contacts (au format vcf) sur votre SmartPad à partir d'une carte mémoire :

*1* En mode menu, appuyez sur **Contacts**.

- *2* Appuyez sur [ ] <sup>→</sup> **Importer/Exporter** <sup>→</sup> **Importer depuis la carte SD**.
- *3* Sélectionnez un emplacement d'importation.

Si vous possédez plusieurs comptes, sélectionnez le compte auquel vous souhaitez ajouter le contact.

- *4* Choisissez entre importer un seul contact, plusieurs contacts ou l'ensemble des contacts, puis appuyez sur **OK**.
- *5* Sélectionnez les contacts à importer et appuyez sur **OK**.

Pour exporter des contacts à partir de votre SmartPad sur une carte mémoire :

- *1* En mode menu, appuyez sur **Contacts**.
- *2* Appuyez sur [ ] <sup>→</sup> **Importer/Exporter** <sup>→</sup> **Exporter vers la carte SD**.
- *3* Appuyez sur **OK** pour confirmer.

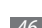

# **Calendrier**

Découvrez comment créer et gérer les événements quotidiens, hebdomadaires ou mensuels et définir des alarmes pour vous souvenir des événements importants.

### › **Modifier l'affichage du calendrier**

- *1* En mode menu, appuyez sur **Calendrier**.
- *2* Sélectionnez un mode d'affichage dans la barre d'onglets située en haut de l'écran du calendrier.
	- **Jour** : Journée complète décomposée en tranches horaires
	- **Semaine** : Liste des rendez-vous programmés pour la semaine
	- **Mois** : Mois en cours décomposé en jours
	- **Liste** : Liste de l'ensemble des rendez-vous programmés

### › **Créer un événement**

- *1* En mode menu, appuyez sur **Calendrier**.
- Appuyez sur  $\bigoplus$
- *3* Saisissez les détails de l'événement.
- *4* Appuyez sur **OK**.

# › **Afficher des événements**

Pour afficher l'agenda du jour :

- *1* En mode menu, appuyez sur **Calendrier**.
- *2* Appuyez sur **Aujour.**
- *3* Sélectionnez un événement pour en afficher les détails.

Pour afficher les événements d'une date spécifique :

*1* En mode menu, appuyez sur **Calendrier**.

*2* Sélectionnez une date dans le calendrier.

Pour passer directement à une date en la saisissant manuellement, appuyez sur [ ] → **Aller à**. Appuyez sur **+** ou **-** pour définir la date, puis sur **Appliquer**.

*3* Sélectionnez un événement pour en afficher les détails.

Pour envoyer l'événement à d'autres personnes, appuyez sur **Envoyer via**  $\rightarrow$  une option.

### › **Arrêter l'alarme d'un événement**

Si vous définissez une alarme pour un événement, elle sonnera à l'heure spécifiée. Pour répéter ou annuler le rappel, appuyez sur **Répéter tout** ou sur lanorer tout.

# **Mémo**

Découvrez comment enregistrer une information importante pour la consulter ultérieurement.

### › **Créer un mémo**

- *1* En mode menu, appuyez sur **Mémo**.
- Appuyez sur **2**
- *3* Saisissez le texte de votre mémo.
- *4* Appuyez sur **OK**.

### › **Afficher des mémos**

- *1* En mode menu, appuyez sur **Mémo**.
- *2* Sélectionnez un mémo pour en afficher les détails.
	- Vous pouvez envoyer le mémo à d'autres personnes en appuyant sur [ ] → **Envoyer via** → une option.
		- Vous pouvez imprimer le mémo sur une imprimante reliée en appuyant sur [ $\equiv$ ] → **Imprimer**. Votre SmartPad est compatible uniquement avec les imprimantes Samsung.

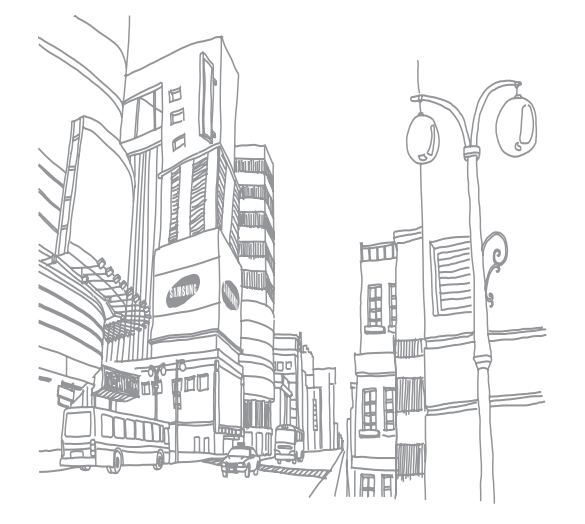

# **Connectivité**

# <span id="page-48-3"></span>**Connexions à un PC**

Découvrez comment connecter votre SmartPad à un PC à l'aide d'un câble de connexion PC, et ce dans divers modes USB. En connectant le SmartPad à un PC, vous pouvez synchroniser des fichiers avec le lecteur Windows Media, transférer directement des données depuis et vers votre SmartPad et utiliser le logiciel Samsung Kies.

#### <span id="page-48-0"></span>› **Se connecter avec Samsung Kies**

Assurez-vous que le logiciel Samsung Kies est bien installé sur votre PC. Vous pouvez le télécharger à partir du site Web de Samsung (www.samsungmobile. com).

- *1* En mode Menu, appuyez sur **Paramètres** <sup>→</sup> **Sans fil et réseau** <sup>→</sup> **Paramètres USB** → **Samsung Kies**.
- *2* Appuyez sur [ ] pour revenir à l'écran d'acceuil.
- *3* Branchez un câble de connexion PC sur le connecteur à fonctions multiples de votre SmartPad et reliez-le à un PC.
- *4* Lancez Samsung Kies et utilisez les connexions sans fil ou copiez des données et des fichiers.

<span id="page-48-2"></span>Pour plus d'informations, consultez l'aide de Samsung Kies.

### › **Synchroniser avec le lecteur Windows Media**

Assurez-vous que le lecteur Windows Media est bien installé sur votre PC.

#### *1* En mode Menu, appuyez sur **Paramètres** <sup>→</sup> **Sans fil et réseau** <sup>→</sup> **Paramètres USB** → **Lecteur média**.

*2* Appuyez sur [ ] pour revenir à l'écran d'acceuil.

*3* Branchez un câble de connexion PC sur le connecteur à fonctions multiples de votre SmartPad et reliez-le à un PC sur lequel le lecteur Windows Media est installé.

Une fois la connexion établie, une fenêtre s'ouvre sur l'écran du PC.

- *4* Ouvrez le lecteur Windows Media pour synchroniser les fichiers audio.
- *5* Modifiez ou saisissez le nom de votre SmartPad dans la fenêtre qui s'affiche (si nécessaire).
- *6* Sélectionnez et faites glisser les fichiers audio de votre choix dans la liste de synchronisation.
- *7* Démarrez la synchronisation.

#### <span id="page-48-1"></span>› **Connecter le SmartPad en tant que périphérique de stockage de masse**

Vous pouvez connecter votre SmartPad à un PC en tant que disque amovible et accéder au répertoire de fichiers. Si vous insérez une carte mémoire, vous pouvez également accéder à son répertoire de fichiers en utilisant le SmartPad en tant que lecteur de carte mémoire.

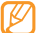

Le répertoire de fichiers de la carte mémoire apparaît en tant que disque amovible, indépendamment de la mémoire interne.

- *1* Insérez une carte mémoire dans le SmartPad si vous souhaitez échanger des fichiers avec cette carte.
- *2* En mode Menu, appuyez sur **Paramètres** <sup>→</sup> **Sans fil et réseau** <sup>→</sup> **Paramètres USB** → **Stockage de masse**.
- $3$  Appuyez sur  $\left[ \uparrow \uparrow \right]$  pour revenir à l'écran d'acceuil.
- *4* Branchez un câble de connexion PC sur le connecteur à fonctions multiples de votre SmartPad et reliez-le à un PC.
- *5* Une fois la connexion établie, appuyez sur **Monter**.
- *6* Ouvrez le dossier pour afficher les fichiers.
- *7* Copiez les fichiers du PC vers la carte mémoire.
- *8* Lorsque vous avez fini, appuyez sur **Désactiver**.

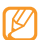

Pour déconnecter le SmartPad du PC, cliquez sur l'icône de périphérique USB dans la barre des tâches Windows, puis sur l'option **Retirer le périphérique de stockage de masse en toute sécurité**. Débranchez ensuite le câble de connexion du PC. Si vous n'effectuez pas cette manipulation, vous risquez de perdre les données stockées dans la carte mémoire ou de l'endommager.

# **Wi-Fi**

Découvrez comment utiliser les capacités de réseau sans fil de votre SmartPad pour vous connecter à un réseau local sans fil (Wi-Fi) compatible avec la norme IEEE 802.11 b/g/n.

Vous pouvez vous connecter à Internet ou à d'autres périphériques réseau dès qu'un point d'accès sans fil est disponible.

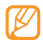

Votre SmartPad utilise une fréquence non harmonisée. Il est conçu pour fonctionner dans tous les pays européens. Au sein de l'Union Européenne, le réseau Wi-Fi peut fonctionner sans restriction en intérieur, mais pas en extérieur en France.

# <span id="page-49-0"></span>› **Activer la fonction Wi-Fi**

- *1* En mode Menu, appuyez sur **Paramètres** <sup>→</sup> **Sans fil et réseau** <sup>→</sup> **Paramètres Wi-Fi**.
- *2* Appuyez sur **Wi-Fi** afin d'activer la fonction Wi-Fi.

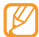

Tout réseau Wi-Fi activé et fonctionnant en arrière-plan consomme de l'énergie. Pour économiser votre batterie, activez le réseau Wi-Fi seulement lorsque vous en avez besoin.

### › **Rechercher un réseau Wi-Fi et s'y connecter**

*1* En mode Menu, appuyez sur **Paramètres** <sup>→</sup> **Sans fil et réseau** <sup>→</sup> **Paramètres Wi-Fi**.

Le SmartPad recherche automatiquement les réseaux Wi-Fi disponibles.

- *2* Sélectionnez un réseau sous **Réseaux Wi-Fi**.
- *3* Saisissez un mot de passe pour vous connecter au réseau (si nécessaire).
- *4* Appuyez sur **Connexion**.

### › **Ajouter un réseau Wi-Fi manuellement**

*1* En mode Menu, appuyez sur **Paramètres** <sup>→</sup> **Sans fil et réseau**<sup>→</sup> **Paramètres Wi-Fi** → **Ajouter un réseau Wi-Fi**.

- *2* Saisissez le SSID du réseau et choisissez le type de sécurité.
- *3* Définissez les paramètres de sécurité en fonction du type de sécurité choisi précédemment.
- *4* Appuyez sur **Enregistrer**.

#### › **Se connecter à un réseau Wi-Fi avec une configuration protégée Wi-Fi (WPS)**

Vous pouvez vous connecter à un réseau sécurisé via un bouton WPS ou PIN WPS. Pour vous connecter à un réseau Wi-Fi avec une touche WPS :

#### *1* En mode Menu, appuyez sur **Paramètres** <sup>→</sup> **Sans fil et réseau** <sup>→</sup> **Paramètres Wi-Fi** → **Connexion bouton WPS**.

*2* Appuyez sur un bouton WPS au niveau du point d'accès dans un délai de deux minutes.

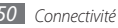

Pour vous connecter à un réseau Wi-Fi avec un code PIN WPS :

- *1* En mode Menu, appuyez sur **Paramètres** <sup>→</sup> **Sans fil et réseau** <sup>→</sup> **Paramètres Wi-Fi**.
- *2* Sélectionnez un réseau comportant l'icône WPS, puis appuyez sur **PIN WPS**.
- *3* Au niveau du point d'accès, entrez le code PIN, puis appuyez sur le bouton de démarrage.

# <span id="page-50-0"></span>**Point d'accès mobile**

Vous pouvez configurer votre SmartPad comme un point d'accès sans fil pour les PC et autres périphériques, puis partager votre connexion de réseau mobile grâce à la fonction Wi-Fi.

- *1* En mode Menu, appuyez sur **Paramètres** <sup>→</sup> **Sans fil et réseau** <sup>→</sup> **Point d'accès mobile**.
- *2* Appuyez sur **Point d'accès mobile** pour activer cette fonction.
- *3* Pour personnaliser la fonction Point d'accès mobile, appuyez sur **Paramètres Mobile AP** :

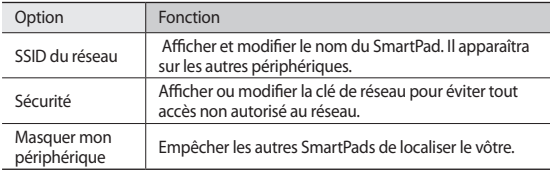

- *4* Lorsque vous avez terminé, appuyez sur **Enregistrer**.
- *5* Á partir d'un périphérique ou d'un PC, recherchez le nom de votre SmartPad dans la liste des connexions disponibles et connectez-vous au réseau.

# **Modem USB**

Vous pouvez utiliser votre SmartPad comme un modem sans fil pour PC et partager la connexion de réseau mobile de votre téléphone via USB.

- *1* Branchez un câble de connexion PC sur le connecteur à fonctions multiples de votre SmartPad et reliez-le à un PC.
- *2* En mode Menu, appuyez sur **Paramètres** <sup>→</sup> **Sans fil et réseau** <sup>→</sup> **Fonction modem**.
- *3* Appuyez sur **Modem USB** pour activer la fonction modem USB.

Votre SmartPad partage la connexion réseau mobile avec votre PC.

Pour cesser de partager la connexion réseau, décochez la case située à côté de **Modem USB**.

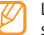

La méthode de partage de la connexion réseau peut différer en fonction du système d'exploitation du PC.

# **Bluetooth**

Bluetooth est une technologie de communication sans fil à courte portée, capable d'échanger des informations dans un rayon de 10 mètres sans nécessiter de branchement physique.

Il est inutile d'aligner les appareils pour envoyer des données via Bluetooth. Si les appareils sont à portée l'un de l'autre, vous pouvez échanger des informations entre les deux appareils, même s'ils ne sont pas dans la même pièce.

- 
- Samsung n'est pas responsable de la perte, de l'interception ou du mauvais usage des données envoyées ou reçues via la fonction sans fil Bluetooth.
- Assurez-vous de toujours utiliser des appareils dignes de confiance et correctement protégés avant de partager ou de recevoir des données. La présence d'obstacles entre les deux appareils peut réduire le rayon d'action.
- Il est possible que votre SmartPad ne fonctionne pas avec certains autres appareils, en particulier ceux qui n'ont pas été testés ou approuvés par Bluetooth SIG.

### <span id="page-51-1"></span>› **Activer la fonction sans fil Bluetooth**

- *1* En mode Menu, appuyez sur **Paramètres** <sup>→</sup> **Sans fil et réseau** <sup>→</sup> **Paramètres Bluetooth**.
- *2* Pour activer la fonction sans fil Bluetooth, appuyez sur **Bluetooth**.

### › **Rechercher d'autres appareils Bluetooth et s'y connecter**

- *1* En mode Menu, appuyez sur **Paramètres** <sup>→</sup> **Sans fil et réseau** <sup>→</sup> **Paramètres Bluetooth** → **Rechercher des périphériques**.
- *2* Sélectionnez un appareil.
- *3* Saisissez le code PIN Bluetooth du SmartPad ou celui de l'autre appareil, le cas échéant, puis appuyez sur **OK**. Sinon, appuyez sur **Accepter** pour que votre code PIN corresponde à celui de l'autre appareil.

Lorsque l'utilisateur de l'autre appareil saisit le même code PIN ou accepte la connexion, la liaison entre les deux appareils est effective. Lorsque la connexion est établie avec succès, le SmartPad recherche automatiquement les services disponibles.

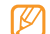

Il est possible que certains appareils, notamment les casques et les kits mains-libres pour voiture, possèdent un code PIN Bluetooth fixe, par exemple 0000. Si c'est le cas, vous devez saisir ce code.

### › **Envoyer des données par Bluetooth**

- *1* Sélectionnez un fichier ou un élément, par exemple un contact, un événement, un mémo ou un fichier multimédia à partir d'une application ou à partir de **Mes fichiers**.
- *2* Appuyez sur [ ] → **Envoyer la carte de visite via**, **Partager** ou **Envoyer via** → **Bluetooth**.
- *3* Recherchez et connectez-vous à un appareil Bluetooth.

#### <span id="page-51-0"></span>› **Recevoir des données par Bluetooth**

*1* En mode Menu, appuyez sur **Paramètres** <sup>→</sup> **Sans fil et réseau** <sup>→</sup> **Paramètres Bluetooth** → **Visible**.

Votre SmartPad est visible par les autres appareils Bluetooth pendant 2 minutes.

- *2* Lorsque vous y êtes invité(e), saisissez le code PIN Bluetooth et appuyez sur **OK** (si nécessaire).
- *3* Appuyez sur **Accepter** pour confirmer que vous autorisez la réception des données provenant de l'autre appareil (si nécessaire).

Les données reçues sont enregistrées dans le dossier Bluetooth.

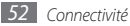

# **AllShare**

Découvrez comment utiliser le service DLNA (Digital Living Network Alliance) pour partager des fichiers multimédia entre des appareils compatibles DLNA en utilisant un réseau Wi-Fi.

Vous devez d'abord activer la fonction Wi-Fi et ajouter un profil Wi-Fi. ► p. [50](#page-49-0)

#### › **Personnaliser les paramètres DLNA pour partager des fichiers multimédia**

Vous devez activer le partage multimédia pour autoriser d'autres appareils compatibles DLNA à accéder à vos fichiers multimédia.

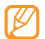

Certains fichiers peuvent ne pas être lus sur les appareils compatibles DLNA, selon le modèle.

*1* En mode menu, appuyez sur **AllShare**.

- *2* Appuyez sur [ ] <sup>→</sup> **Paramètres**.
- *3* Pour personnaliser la fonction DLNA, configurez les paramètres suivants :

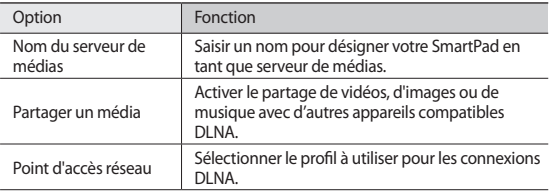

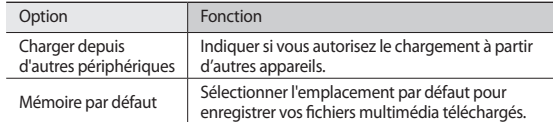

### › **Lire vos fichiers sur un autre appareil compatible DLNA**

*1* En mode menu, appuyez sur **AllShare**.

Votre SmartPad recherche automatiquement les autres appareils compatibles DI NA

- *2* Sélectionnez un appareil et définissez-le en tant que serveur de médias, sous **Rechercher des serveurs**.
- *3* Sélectionnez un lecteur, celui qui lira les fichiers multimédia, sous **Rechercher des périphériques de lecture**.
- *4* Appuyez sur **Suivant**.
- *5* Sélectionnez une catégorie de fichiers multimédia → un fichier.
- *6* Pour contrôler la lecture, utilisez les icônes de votre SmartPad.
- En fonction du réseau et du serveur auquel vous êtes connecté, il est
- possible que les fichiers soient mis en mémoire tampon lors de la lecture.

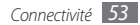

# **GPS**

Votre SmartPad est équipé d'un récepteur de système de localisation GPS. Découvrez comment activer les services de localisation.

Pour améliorer la qualité de réception GPS, évitez d'utiliser votre SmartPad dans les conditions suivantes :

- entre des immeubles, dans des tunnels ou des passages souterrains ou à l'intérieur de bâtiments
- en cas de mauvaises conditions météorologiques
- à proximité de champs magnétiques ou de lignes à haute tension

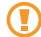

Lorsque vous utilisez les fonctions GPS, ne touchez pas l'emplacement de l'antenne interne et ne le recouvrez pas.

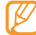

Cette fonction peut ne pas être disponible dans votre région.

### › **Activer les services de localisation**

Pour être en mesure de recevoir des informations de localisation et parcourir la carte, vous devez activer les services de localisation.

#### *1* En mode Menu, appuyez sur **Paramètres** <sup>→</sup> **Localisation et sécurité**.

*2* Pour activer les services de localisation, définissez les paramètres suivants :

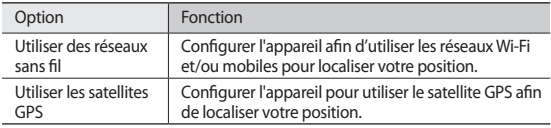

# <span id="page-53-0"></span>**Connexions TV (mode de sortie TV)**

Découvrez comment relier votre SmartPad à un téléviseur et y afficher son interface.

- *1* En mode Menu, appuyez sur **Paramètres** <sup>→</sup> **Ecran** <sup>→</sup> **Sortie TV**.
- *2* Appuyez sur **Système TV**.
- *3* Sélectionnez le système d'encodage vidéo correspondant à votre zone géographique.

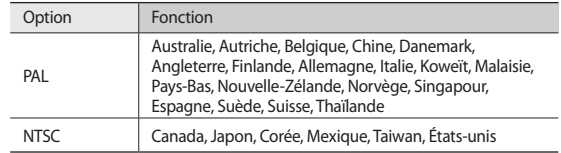

*4* Vérifiez que le téléviseur est allumé et branchez-y votre SmartPad à l'aide d'un câble de sortie TV.

Reliez les fiches du câble de sortie TV aux ports A/V du téléviseur en respectant les couleurs.

*5* Réglez votre téléviseur en mode d'entrée externe.

L'interface du SmartPad s'affiche sur l'écran du téléviseur.

- Il est possible que vos fichiers ne s'affichent pas correctement en raison de différences entre les systèmes vidéo ou de la qualité de l'écran de votre téléviseur.
	- Les kits piéton stéréo Bluetooth ne fonctionnent pas en mode Sortie TV.

# **Outils**

# **ThinkFree Office**

Découvrez comment afficher et modifier les documents présents dans votre SmartPad. Si vous disposez d'un compte auprès du service Web ThinkFree, vous pouvez gérer vos documents en ligne. Cette application est compatible avec les formats de fichiers suivants : txt, doc, docx, xls, xlsx, ppt, pptx, pdf.

### › **Créer un nouveau document**

- *1* En mode menu, appuyez sur **ThinkFree Office**.
- *2* Si vous lancez cette application pour la première fois, prenez connaissance du contrat de licence de l'utilisateur final, puis appuyez sur **Accepter**.
- *3* Appuyez sur **Activer maintenant** <sup>→</sup> **Fermer** pour activer ThinkFree Office.
- *4* Appuyez sur **Mes documents**.
- *5* Appuyez sur [ ] <sup>→</sup> **Nouveau** <sup>→</sup> un type de document.
- *6* Saisissez le nom du document, puis appuyez sur **OK**.
- *7* Pour ajouter du contenu au document, servez-vous des outils situés en haut à droite de l'écran.
- $8$  Lorsque vous avez fini, appuyez sur dans la barre d'outils.

### › **Afficher et modifier un document sur votre SmartPad**

- *1* En mode menu, appuyez sur **ThinkFree Office**.
- *2* Appuyez sur **Mes documents** <sup>→</sup> un document.
- *3* Sélectionnez un type d'encodage de texte (si nécessaire).
- *4* Affichez et modifiez le document selon vos besoins.
	- Pour effectuer un zoom avant, placez vos deux doigts joints sur l'écran, puis écartez-les (rapprochez-les pour effectuer un zoom arrière).
	- Pour rechercher du texte dans le document, appuyez sur  $[$  $\equiv$  $]$  $\rightarrow$ **Rechercher**.
- *5* Lorsque vos modifications sont terminées, enregistrez le document.

### › **Gérer des documents en ligne**

- *1* En mode menu, appuyez sur **ThinkFree Office**.
- *2* Appuyez sur **En ligne**.
- *3* Saisissez votre nom d'utilisateur et votre mot de passe pour accéder à votre compte, puis appuyez sur **Se connecter**.
- *4* Affichez et gérez vos documents sur le serveur selon vos besoins.

# **Mes fichiers**

Découvrez comment accéder rapidement et facilement à toutes vos images, vidéos, musiques, fichiers audio et autres types de fichiers stockés dans le SmartPad ou sur une carte mémoire.

### › **Formats de fichiers compatibles**

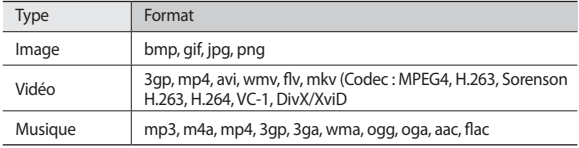

- 
- En fonction de la version logicielle du SmartPad, certains formats ne sont pas compatibles.
- Une erreur peut se produire à l'ouverture d'un fichier si la taille de celui-ci dépasse la quantité de mémoire disponible.
- Évitez de verrouiller l'écran du SmartPad lorsque vous visionnez une vidéo DivX. Chaque fois que vous verrouillez l'écran pendant la lecture d'une vidéo DivX, le nombre de locations disponibles diminue.

### › **Ouvrir un fichier**

- *1* En mode Menu, appuyez sur **Mes fichiers**.
- *2* Appuyez sur le menu déroulant **Nom** et sélectionnez une option afin de trier la liste.
- *3* Sélectionnez un dossier.

Pour accéder au niveau supérieur du répertoire de fichiers, appuyez sur

*4* Sélectionnez un fichier à ouvrir.

# › **Créer un dossier**

- *1* En mode Menu, appuyez sur **Mes fichiers**.
- *2* Appuyez sur [ ] <sup>→</sup> **Nouveau dossier**.
- *3* Saisissez le texte, puis appuyez sur **OK**.
- › **Copier ou couper des fichiers**
- *1* En mode Menu, appuyez sur **Mes fichiers** <sup>→</sup>**Sélect.**
- *2* Sélectionnez les dossiers ou fichiers à copier ou à couper.
- *3* Appuyez sur **Copier** ou sur **Couper**.
- *4* Recherchez un dossier, puis appuyez sur **Coller**.

### › **Supprimer des fichiers**

*1* En mode Menu, appuyez sur **Mes fichiers** <sup>→</sup>**Sélect.**

- *2* Sélectionnez des dossiers ou des fichiers à supprimer.
- *3* Appuyez sur **Suppr.** <sup>→</sup>**Suppr.**

# **Image numérique**

Vous pouvez utiliser votre SmartPad comme cadre numérique et afficher l'horloge ou un diaporama, ou encore lire des fichiers.

# › **Afficher l'horloge**

*1* En mode menu, appuyez sur **Image numérique**.

- *2* Pour afficher les icônes, appuyez sur l'écran.
- *3* Appuyez sur **Horloge**.
- *4* Appuyez sur [ ] <sup>→</sup> **Style de l'horloge** pour changer le style de l'horloge.
- *5* Choisissez une horloge et appuyez sur **OK**.

### › **Afficher un diaporama**

- *1* En mode menu, appuyez sur **Image numérique**.
- *2* Pour afficher les icônes, appuyez sur l'écran.
- *3* Appuyez sur **Diaporama**.
- *4* Appuyez sur [ ] <sup>→</sup> **Ajouter au diaporama**.
- *5* Sélectionnez les dossiers, puis appuyez sur **OK**.

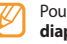

Pour modifier les effets du diaporama, appuyez sur [**i** i → **Effets de diaporama**.

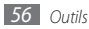

### › **Écouter un fichier audio**

*1* En mode menu, appuyez sur **Image numérique**.

- *2* Pour afficher les icônes, appuyez sur l'écran.
- *3* Appuyez sur **Musique** <sup>→</sup> un fichier audio.

# **Réveil**

Découvrez comment programmer et gérer des alarmes pour des événements **importants** 

### › **Programmer une nouvelle alarme**

- *1* En mode menu, appuyez sur **Réveil**.
- *Appuyez sur* **⊙** ou sur [ $\equiv$ ] → **Ajouter une alarme**.
- *3* Définissez les détails de l'alarme.
- *4* Lorsque vous avez fini, appuyez sur **OK**.

# › **Arrêter une alarme**

Lorsque l'alarme sonne :

- Appuyez sur **Ignorer** pour arrêter l'alarme.
- Appuyez sur **Répéter** pour l'interrompre jusqu'à son prochain déclenchement.

# **Supprimer une alarme**

- *1* En mode menu, appuyez sur **Réveil**.
- *2* Appuyez sur [ ] <sup>→</sup> **Supprimer l'alarme**.
- *3* Sélectionnez les alarmes à supprimer.
- *4* Appuyez sur **Supprimer**.

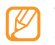

Vous pouvez supprimer ou désactiver des alarmes en maintenant le doigt appuyé sur une alarme et en appuyant sur **Supprimer l'alarme** ou sur **Désactiver l'alarme**.

# › **Modifier le style d'horloge**

- *1* En mode menu, appuyez sur **Réveil**.
- *2* Appuyez sur l'image de l'horloge.
- *3* Faites glisser vers la gauche ou la droite au bas de l'écran et sélectionnez un style d'horloge.
- *4* Appuyez sur **Déf. style horloge**.

# **Gestionnaire de tâches**

Grâce au gestionnaire des tâches, vous pouvez afficher toutes les applications en cours d'exécution, la taille des applications et des informations sur la mémoire. Vous pouvez également surveiller l'utilisation de la mémoire RAM.

*1* En mode menu, appuyez sur **Gestionnaire de tâches**.

- *2* Vous pouvez utiliser les options suivantes :
	- **Applications actives** : Afficher la liste des applications en cours d'exécution sur l'appareil.
	- **Ensemble** : Afficher la taille des applications installées sur l'appareil.
	- **Gestionnaire RAM** : Afficher et gérer la mémoire RAM.
	- **Résumé** : Afficher la quantité de mémoire disponible et utilisée sur votre SmartPad et sur la carte mémoire.
	- **Aide** : Afficher des informations sur la prolongation de la durée de vie de la batterie.

# **Horloge mondiale**

Découvrez comment afficher l'heure d'une autre zone géographique et paramétrer l'affichage de l'horloge mondiale sur votre écran.

- *1* En mode Menu, appuyez sur **Horloge mondiale**.
- *Appuyez sur* **○** ou sur [ $\equiv$ ] → **Ajouter une ville**.
- *3* Saisissez le nom d'une ville ou sélectionnez-en une dans la liste. Pour choisir une ville sur la carte du monde, appuyez sur  $\bigodot$ .
- *4* Pour ajouter d'autres horloges mondiales, répétez les étapes 2 et 3.

B

Pour appliquer l'heure d'été, appuyez sur [**□**] → **Heure d'été**. Lorsque vous appuyez sur une horloge, l'heure est avancée d'une heure ou de deux heures.

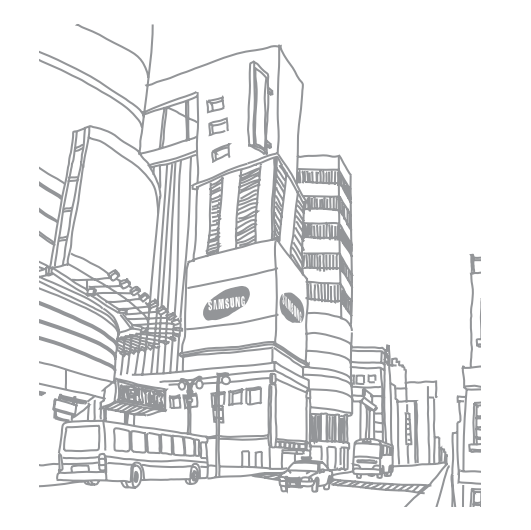

# **Paramètres**

# **Accéder au menu Paramètres**

- *1* En mode menu, appuyez sur **Paramètres**.
- *2* Sélectionnez une catégorie de paramètres, puis une option.

# **Sans fil et réseau**

Modifiez les paramètres des connexions au réseau sans fil.

### › **Mode Hors-ligne**

Désactivez toutes les fonctions sans fil du SmartPad. Vous pouvez alors uniquement utiliser les services qui ne nécessitent pas de connexion réseau.

### › **Paramètres Wi-Fi**

- **Wi-Fi** : Activez ou désactivez la fonction Wi-Fi. ► p. [50](#page-49-0)
- **Notification réseau** : Configurez le SmartPad pour qu'il vous avertisse lorsqu'un réseau ouvert est disponible.
- **Connexion bouton WPS** : Connectez-vous à un réseau Wi-Fi en utilisant un bouton de Configuration Protégée Wi-Fi (WPS).
- **Ajouter un réseau Wi-Fi** : Ajoutez des points d'accès Wi-Fi manuellement.

### › **Point d'accès mobile**

- **Point d'accès mobile** : Activez la fonction AP (point d'accès) mobile pour partager la connexion de réseau mobile du SmartPad sur un PC. ► p. [51](#page-50-0)
- **Paramètres Mobile AP** : Modifiez les paramètres pour personnaliser la fonction Point d'accès mobile.

### › **Paramètres Bluetooth**

- **Bluetooth** : Activez ou désactivez la fonction sans fil Bluetooth. ► p. [52](#page-51-1)
- **Nom de l'appareil** : Définissez un nom Bluetooth pour votre SmartPad.
- **Visible** : Paramétrez le SmartPad pour qu'il soit visible par d'autres appareils Bluetooth.
- **Rechercher des périphériques** : Recherchez les appareils Bluetooth disponibles.

### › **Fonction modem**

Activez la fonction modem USB pour partager la connexion de réseau mobile du SmartPad sur des PC par l'intermédiaire d'un branchement USB. Lorsqu'il est connecté à un PC, le SmartPad est utilisé comme modem sans fil.

### › **Paramètres VPN**

Paramétrez et gérez les réseaux privés virtuels (VPN).

### › **Réseaux mobiles**

- **Autoriser connexions données** : Autorisez les connexions aux services de données.
- **Itinérance** : Configurez le SmartPad pour qu'il se connecte à un autre réseau lorsque vous changez de zone de couverture ou que votre réseau d'origine n'est pas disponible. ► p. [49](#page-48-3)
- **Nom des points d'accès** : Définissez des noms de point d'accès (APN).
- **Mode réseau** : Sélectionnez un type de réseau.
- **Opérateurs réseau** : Recherchez les réseaux disponibles et sélectionnez un réseau d'itinérance.

### › **Paramètres USB**

Activez divers modes de connexion USB lorsque vous branchez votre SmartPad sur un PC.

### › **Synchroniser**

Configurez des profils de synchronisation et synchronisez vos données avec le serveur Web spécifié.

# **Appel**

Personnalisez les paramètres des fonctions d'appel.

### › **Activer les appels**

Configurez le SmartPad pour utiliser les fonctions d'appel pour passer des appels et répondre, utiliser les options disponibles en cours d'appel et personnaliser les fonctions d'appel.

### › **Numérotation fixe**

- **Activer FDN** : Activez ou désactivez le mode de numérotation fixe pour limiter les appels aux numéros de la liste de numérotation fixe. Pour cela, vous devez saisir le code PIN2 fourni avec votre carte SIM/USIM et redémarrer le SmartPad.
- **Changer PIN2** : Changez le code PIN2 qui est utilisé pour protéger le premier code PIN. Si la carte SIM ou USIM est bloquée, ce menu devient **Déverrouiller le code PIN2**.
- **Liste FDN** : Définissez la liste des contacts activés pour la numérotation fixe.

### › **Messagerie vocale**

Sélectionnez votre opérateur ou un autre fournisseur pour recevoir vos messages vocaux.

### › **Numéro de messagerie vocale**

Saisissez le numéro d'accès au service de messagerie vocale. Contactez votre opérateur pour obtenir ce numéro.

### › **Appel visio**

- **Images préenregistrées** : Sélectionnez l'image à présenter au correspondant.
- **Afficher** : Indiquez si votre image en direct ou une image prédéfinie doit être présentée à votre correspondant.
- **Options d'échec d'appel** : Indiquez si le SmartPad doit tenter de passer un appel vocal lorsqu'un appel visio échoue.
- **Transfert d'appel visio** : Transférez les appels visio entrants vers un autre numéro.

### › **Transfert d'appel**

Transférez les appels vocaux entrants vers un autre numéro.

### › **Réponse à l'appel**

- **Mode de réponse** : Indiquez si le SmartPad répond automatiquement ou non aux appels, passé un certain délai.
- **Réponse automatique** : Définissez le délai d'attente avant que le SmartPad ne réponde automatiquement à un appel.

### › **Rejet automatique**

Activez ou désactivez la fonction de rejet automatique et définissez la liste des correspondants à rejeter automatiquement.

### › **Refus avec message**

Créez un message à envoyer au correspondant dont l'appel est rejeté.

### › **Paramètres supplémentaires**

- **ID appelant** : Présentez votre numéro de téléphone portable à vos destinataires lorsque vous passez un appel.
- **Signal d'appel** : Activez la fonction d'appel en attente pour recevoir un appel entrant lorsque vous êtes déjà en ligne.

# **Son**

Modifiez les paramètres de différents sons sur votre téléphone.

- **Profil Discret** : Activez le mode Discret afin de couper tous les sons à l'exception des sons multimédia et des sonneries d'alarme.
- **Vibreur** : Réglez le SmartPad pour qu'il vibre pour signaler différents événements.
- **Volume** : Réglez le niveau sonore des sonneries d'appel, de la musique et des vidéos, des alarmes, des alertes système et des notifications.
- **Sonnerie du téléphone** : Sélectionnez une sonnerie pour les appels entrants.
- **Sonnerie appel visio** : Sélectionnez une sonnerie pour les appels visio entrants.
- **Sonnerie de notification** : Sélectionnez une sonnerie pour signaler les événements tels que les messages entrants et les appels manqués.
- **Son du clavier** : Configurez le SmartPad pour qu'il émette un son lorsque vous appuyez sur les touches et l'écran tactile.
- **Sélection sonore** : Configurez le SmartPad pour qu'il émette un son lorsque vous sélectionnez une application ou une option sur l'écran tactile.
- **Sons verrouillage de l'écran** : Configurez le SmartPad pour qu'il émettre un son lorsque vous verrouillez ou déverrouillez l'écran tactile.
- **Retour tactile** : Configurez le SmartPad pour qu'il vibre lorsque vous appuyez sur une touche.
- **Intensité des vibrations** : Réglez l'intensité des vibrations du retour tactile.

### **Ecran**

Modifiez les paramètres d'affichage.

- **Police** : Modifiez le type de police pour le texte affiché sur l'écran. Vous pouvez télécharger des polices à partir d'Android Market en sélectionnant **Obtenir des polices en ligne**.
- **Luminosité** : Réglez la luminosité de l'écran.
- **Densité de blanc** : Réglez la densité des tons blancs.
- **Densité de noir** : Réglez la densité des tons noirs afin d'améliorer la profondeur de l'image.
- **Saturation** : Réglez la saturation des couleurs.
- **Animation** : Configurez le SmartPad pour qu'il affiche un effet de transition lorsque vous changez de fenêtre.
- **Mise en veille de l'écran** : Définissez le délai de désactivation automatique du rétroéclairage.
- **Mode économie d'énergie** : Activez le mode Economie d'énergie. En mode Economie d'énergie, le SmartPad économise de l'énergie en réglant la balance des blancs et la luminosité de l'écran.
- **Sortie TV** : Sélectionnez le système d'encodage vidéo approprié pour la connexion à votre téléviseur. ► p. [54](#page-53-0)

### **Localisation et sécurité**

Modifiez les paramètres de sécurité de votre SmartPad, de la carte SIM/USIM et de la fonction GPS.

- **Utiliser des réseaux sans fil** : Configurez le SmartPad afin d'utiliser les réseaux Wi-Fi et/ou mobiles pour localiser votre position.
- **Utiliser les satellites GPS** : Configurez le SmartPad afin d'utiliser le satellite GPS pour localiser votre position.
- **Définir verr. écran** : Paramétrez le code de déverrouillage. Lorsque vous avez défini votre code de déverrouillage, cette option devient **Modif. verrouillage écran**.
	- **Aucun** : Désactivez le verrouillage de l'écran.
	- **Modèle** : Définissez un modèle de déverrouillage pour déverrouiller le SmartPad.
	- **Code PIN** : Définissez un code PIN (numérique) pour déverrouiller l'écran.
	- **Mot de passe** : Définissez un mot de passe (alphanumérique) pour déverrouiller l'écran.
- **Configurer blocage SIM** :
	- **Verrouiller carte SIM** : Activez ou désactivez la fonction de verrouillage PIN du SmartPad pour qu'un mot de passe PIN soit exigé lors du démarrage.
	- **Modifier code PIN SIM** : Modifiez le code PIN utilisé pour accéder aux données de la carte SIM/USIM.
- **Mots de passe visibles** : Pour des raisons de sécurité, le SmartPad masque par défaut vos mots de passe sous forme de points **·**. Configurez le SmartPad pour qu'il affiche votre mot de passe à mesure que vous le saisissez.
- **Sélect. admin. de périphérique** : Affichez les administrateurs de périphériques installés sur votre SmartPad. Vous pouvez activer les administrateurs de périphériques afin d'appliquer de nouvelles règles à votre SmartPad.
- **Utiliser des informations d'identification sécurisées** : Utilisez des certificats et des identifiants pour sécuriser l'utilisation des diverses applications.
- **Installer certificats cryptés** : Installez les certificats cryptés qui sont stockés sur une carte mémoire.
- **Définir un mot de passe** : Créez et confirmez un mot de passe pour accéder aux identifiants de sécurité.
- **Supprimer le stockage** : Effacez les identifiants de sécurité contenus dans le SmartPad et réinitialisez le mot de passe.

# **Applications**

Modifiez les paramètres de gestion des applications installées.

- **Sources inconnues** : Sélectionnez cette option pour télécharger des applications à partir de n'importe quelle source. Si vous ne sélectionnez pas cette option, vous pouvez uniquement télécharger des applications à partir d'Android **Market**
- **Gérer les applications** : Accédez à la liste des applications installées sur le SmartPad et consultez les informations relatives aux applications. Vous pouvez également afficher les applications en cours d'exécution ou stockées sur une carte mémoire.
- **Services en cours d'exécution** : Visualisez les services que vous êtes en train d'utiliser et accédez-y afin de les gérer.
- **Développement** :
	- **Débogage USB** : Sélectionnez cette option pour connecter votre SmartPad à un PC à l'aide du câble de connexion PC. Cette option est utilisée pour le développement d'applications.
	- **Actif en chargement** : Configurez le SmartPad pour que l'écran reste allumé pendant le chargement de la batterie.
	- **Positions fictives** : Autorisez l'envoi de fausses informations de service et de localisation à un service de gestionnaire de localisation à des fins de test. Cette option est utilisée pour le développement d'applications.
- **Samsung Apps** : Sélectionnez une connexion réseau (Wi-Fi ou PSN) pour être averti(e) de la sortie de nouvelles applications sur Samsung Apps.

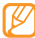

Cette fonction peut ne pas être disponible dans votre région.

# **Comptes et synchronisation**

Modifiez les paramètres de la fonction de synchronisation automatique ou gérez les comptes de synchronisation.

- **Données en arrière-plan** : Sélectionnez ce paramètre pour utiliser la fonction de synchronisation automatique. La synchronisation automatique fonctionne alors en arrière plan sans ouvrir les applications.
- **Synchronisation auto** : Configurez le SmartPad afin de synchroniser automatiquement les contacts, le calendrier et les messages.

# **Confidentialité**

- **Sauvegarder mes param.** : Sauvegardez les paramètres de votre SmartPad sur le serveur Google.
- **Restaurer automatiquement** : Configurez le SmartPad pour qu'il restaure les données des applications sauvegardées lorsque ces applications sont déjà installées.
- **Rétablir param. par défaut** : Réinitialisez les paramètres par défaut.

# **Carte SD et mémoire**

Consultez les informations à propos de la mémoire des cartes et de votre SmartPad, puis formatez la mémoire externe ou interne.

# **Recherche**

Modifiez les paramètres de l'outil de recherche Google.

- **Paramètres de recherche Google** :
	- **Afficher les suggestions** : Configurez le SmartPad afin qu'il affiche des suggestions lorsque vous saisissez un mot-clé.
	- **Partager avec Google** : Configurez le SmartPad pour qu'il utilise votre position actuelle pour la recherche Google et les autres services Google.
	- **Historique des recherches** : Configurez le SmartPad afin qu'il affiche l'historique des recherches de votre compte Google.
	- **Gérer l'historique des recherches** : Gérez l'historique des recherches de votre compte Google.
- **Sources** : Sélectionnez les différents types d'éléments à inclure dans votre recherche.
- **Effacer les raccourcis** : Effacez les informations relatives aux recherches récentes.

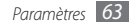

# **Paramètres de langue**

Modifiez les paramètres de saisie de texte.

### › **Langue et région**

Sélectionnez une langue d'affichage pour tous les menus et applications.

### › **Sélectionner la méthode de saisie**

Sélectionnez le type de clavier à utiliser par défaut pour la saisie de texte.

## › **Clavier Swype**

• **Langue** : Sélectionnez les langues à utiliser pour la saisie de texte.

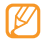

Vous ne pouvez pas saisir du texte dans certaines langues. Pour saisir du texte, vous devez changer de langue de saisie pour utiliser une langue prise en charge.

- **Reconnaissance mots** : Configurez le SmartPad pour qu'il affiche des propositions de mots au fur et à mesure de votre saisie.
- **Aide sonore** : Configurez le SmartPad pour qu'il vous avertisse si aucun mot alternatif n'existe pour votre saisie si vous appuyez deux fois sur un mot.
- **Retour tactile** : Configurez le SmartPad pour qu'il vibre lorsque vous appuyez sur une touche.
- **Indicateur d'astuces** : Configurez le SmartPad pour qu'il vous avertisse de la disponibilité d'astuces en affichant l'icône d'aide rapide.
- **Espacement auto.** : Configurez le SmartPad pour qu'il insère automatiquement un espace entre les mots.
- **Majuscules auto.** : Configurez le SmartPad pour qu'il mette automatiquement en majuscule la première lettre qui suit un signe de ponctuation final : le point, le point d'interrogation et le point d'exclamation.
- **Afficher la trace comp.** : Définissez la durée d'affichage de la trajectoire de votre déplacement sur l'écran tactile.
- **Fenêtre de choix du mot** : Définissez la fréquence d'affichage de la liste des mots.
- **Vitesse/précision** : Définissez l'équilibre entre la vitesse et la précision.
- **Aide de Swype** : Accédez aux informations d'aide sur l'utilisation du clavier Swype.
- **Tutoriel** : Découvrez comment saisir du texte plus rapidement avec le clavier Swype.
- **Version** : Affichez les informations de version.

# › **Clavier Samsung**

- **Langue de saisie** : Sélectionnez les langues à utiliser pour la saisie de texte.
- Vous ne pouvez pas saisir du texte dans certaines langues. Pour saisir du texte, vous devez changer de langue de saisie pour utiliser une langue prise en charge.
- **XT9** : Activez le mode XT9 pour rédiger du texte avec la saisie prédictive.
- **Paramètres XT9 avancés** : Activez les fonctions avancées du mode XT9, par exemple la saisie automatique, la correction ou la substitution automatique, et définissez votre propre liste de mots.
- **Point automatique** : Configurez le SmartPad pour qu'il insère un point lorsque vous appuyez deux fois sur la barre d'espace.
- **Mise en majuscules automatique** : Configurez le SmartPad pour qu'il mette automatiquement en majuscule la première lettre qui suit un signe de ponctuation final : le point, le point d'interrogation et le point d'exclamation.
- **Entrée voix** : Pour saisir du texte oralement avec le clavier Samsung, activez la fonction d'entrée de voix.
- **Didacticiel** : Découvrez comment saisir du texte avec le clavier Samsung.

### **Entrée et sortie voix**

Modifiez les paramètres de la fonction de reconnaissance vocale et de synthèse vocale.

#### › **Param. reconnaissance vocale**

- **Langue** : Sélectionnez la langue pour la reconnaissance vocale Google.
- **SafeSearch** : Configurez le SmartPad pour qu'il filtre les images ou les textes au contenu explicite dans les résultats de la recherche vocale.
- **Termes choquants** : Configurez le SmartPad pour qu'il reconnaisse et bloque les termes choquants dans les résultats de la recherche vocale.

### › **Paramètres de synthèse vocale**

- **Ecouter un exemple** : Écoutez un exemple de texte parlé. Installez des données vocales pour l'utilisation de la fonction de synthèse vocale.
- **Toujours utiliser mes paramètres** : Configurez le SmartPad afin qu'il utilise les paramètres que vous avez spécifiés et non ceux par défaut.
- **Moteur par défaut** : Configurez le moteur de synthèse vocale à utiliser pour le texte parlé.
- **Installer les données vocales** : Téléchargez et installez des données vocales pour la fonction de synthèse vocale.
- **Vitesse d'élocution** : Sélectionnez la vitesse de la fonction de synthèse vocale.
- **Langue** : Sélectionnez la langue pour la fonction de synthèse vocale.
- **Moteurs** : Choisissez les modules linguistiques pour la fonction de synthèse vocale

# **Accessibilité**

Modifiez les paramètres des fonctions d'accessibilité.

- **Accessibilité** : Activez une application d'accessibilité téléchargée, par exemple Talkback ou Kickback, qui émet un retour vocal, une mélodie ou une vibration.
- **Services d'accessibilité :** Sélectionnez une application d'accessibilité à utiliser. Cette option est disponible uniquement si vous avez téléchargé des applications d'accessibilité sur votre SmartPad.
- **Tche Marche term. appels** : Configurez le SmartPad pour qu'il mette fin à un appel en appuyant sur la touche  $[{\tilde{\mathbf{D}}}]$ .

# **Date & heure**

Accédez aux paramètres suivants et modifiez-les pour gérer la façon dont l'heure et la date s'affichent sur l'appareil :

- **Automatique** : Actualisez automatiquement l'heure lors des changements de fuseau horaire.
- **Définir la date** : Définissez manuellement la date du jour.
- **Sélectionner le fuseau horaire** : Définissez votre fuseau horaire local.
- **Définir l'heure** : Réglez l'heure manuellement.
- **Utiliser le format 24 heures** : Définissez l'affichage de l'heure sur le format 24 heures.
- **Sélectionner un format de date** : Sélectionnez un format de date.

# **A propos du téléphone**

Accédez à des informations concernant votre SmartPad, vérifiez son état et découvrez comment l'utiliser.

# **Dépannage**

#### **Lorsque vous allumez ou utilisez votre téléphone, un message vous invite à saisir l'un des codes suivants :**

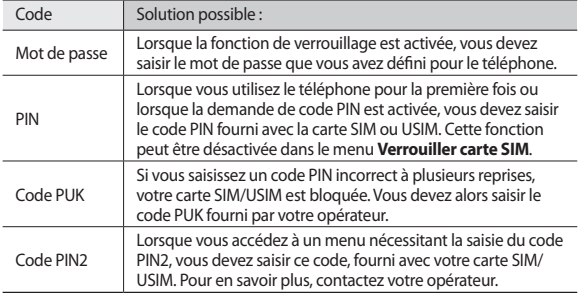

#### **Message « Service non disponible » ou « Aucun service »**

- Vous êtes peut-être dans une zone de mauvaise réception. Déplacez-vous et réessayez.
- Certaines options ne sont pas accessibles sans abonnement. Contactez votre opérateur pour obtenir des informations complémentaires.

#### **Mauvaise réaction ou lenteur de l'écran tactile**

Si votre téléphone dispose d'un écran tactile et que cet écran réagit de manière erronée, tentez les manipulations suivantes :

- Retirez les éventuelles protections de l'écran tactile. Les films de protection peuvent empêcher le téléphone de reconnaître vos saisies et ne sont pas recommandés pour les écrans tactiles.
- Vos mains doivent être propres et sèches lorsque vous touchez l'écran tactile.
- Redémarrez votre téléphone afin de mettre fin à d'éventuels dysfonctionnements logiciels temporaires.
- Assurez-vous que le logiciel de votre téléphone est mis à jour avec la dernière version.
- Si l'écran tactile est endommagé ou rayé, confiez votre téléphone à un centre de service après-vente Samsung.

#### **Votre SmartPad se bloque ou est sujet à des erreurs fatales**

Si votre SmartPad se bloque ou ralentit, vous devez peut-être fermer des applications ou réinitialiser l'appareil pour que celui-ci retrouve un fonctionnement normal. Si votre SmartPad répond mais qu'une application est bloquée, fermez l'application à l'aide du gestionnaire de tâches. Si votre SmartPad se bloque et ne répond plus, maintenez simultanément le doigt sur [0] et sur la touche Accueil pendant au moins 8-10 secondes. Le SmartPad redémarre automatiquement.

Si vous ne parvenez pas à résoudre ce problème à la suite de ces manipulations, procédez à la réinitialisation des paramètres par défaut. En mode Menu, appuyez sur **Paramètres** → **Confidentialité** → **Rétablir param. par défaut** → **Réinitialiser le téléphone** → **Supprimer tout**.

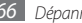

#### **Interruption inopinée des appels**

Vous êtes peut-être dans une zone de mauvaise réception. Déplacez-vous et réessayez.

#### **Impossible d'appeler**

- Assurez-vous d'avoir appuyé sur la touche d'appel.
- Assurez-vous d'être connecté(e) au réseau cellulaire approprié.
- Vérifiez que vous n'avez pas activé la fonction d'interdiction d'appels pour ce numéro de téléphone.

#### **Impossible de recevoir des appels**

- Vérifiez que votre téléphone est bien allumé.
- Assurez-vous d'être connecté(e) au réseau cellulaire approprié.
- Vérifiez que vous n'avez pas activé la fonction d'interdiction d'appels pour ce numéro de téléphone entrant.

#### **Problèmes d'écoute de vos interlocuteurs**

- Vérifiez que le microphone intégré n'est pas recouvert.
- Le microphone doit être placé suffisamment près de votre bouche.
- Si vous utilisez un kit mains-libres ou un casque, vérifiez qu'il est correctement branché.

#### **Mauvaise qualité d'écoute**

- Assurez-vous que rien n'entrave l'antenne intégrée au téléphone.
- Vous êtes peut-être dans une zone de mauvaise réception. Déplacez-vous et réessayez.

#### **Impossible d'appeler des contacts enregistrés**

- Vérifiez que le bon numéro a été enregistré dans la liste de contacts.
- Si nécessaire, saisissez et enregistrez le numéro à nouveau.
- Vérifiez que vous n'avez pas activé la fonction d'interdiction d'appels pour ce numéro de téléphone.

#### **Tonalités inopinées et clignotements de l'icône de la batterie**

Le niveau de charge de la batterie est faible. Rechargez la batterie ou remplacez-la pour continuer à utiliser le téléphone.

#### **Problèmes pour recharger la batterie et désactivation du SmartPad**

Si la batterie ne se recharge plus complètement, remplacez-la par une neuve et recyclez l'ancienne conformément à la législation en vigueur dans votre pays.

#### **Le SmartPad est chaud au toucher**

Lorsque vous utilisez plusieurs applications en même temps ou sur une période prolongée, votre téléphone peut sembler chaud au toucher. Ce phénomène est normal et n'affecte pas la durée de vie ni les performances du téléphone.

#### **Messages d'erreur à l'ouverture de l'appareil photo**

Pour utiliser l'appareil photo, votre SmartPad doit avoir suffisamment de mémoire disponible et sa batterie doit être suffisamment chargée. Si vous obtenez des messages d'erreur lors de l'ouverture de l'appareil photo, tentez les manipulations suivantes :

- Chargez la batterie.
- Libérez de la mémoire en transférant des fichiers dans un PC ou en en supprimant dans votre téléphone.
- Redémarrez le téléphone.
- Si les problèmes persistent, contactez votre Centre de service après-vente Samsung.

#### **Messages d'erreur à l'ouverture de fichiers audio**

Certains fichiers audio risquent de ne pas fonctionner sur votre téléphone mobile Samsung pour plusieurs raisons. Si vous obtenez des messages d'erreur lors de l'ouverture de fichiers audio, tentez les manipulations suivantes :

- Libérez de la mémoire en transférant des fichiers dans un PC ou en en supprimant dans votre téléphone.
- Assurez-vous que le fichier audio n'est pas protégé par des droits DRM (Gestion des droits d'auteur). Si c'est le cas, vous devez posséder une licence appropriée ou une clé pour lire le fichier.
- Vérifiez que votre téléphone prend en charge le type du fichier audio.

#### **Impossible de localiser un autre appareil Bluetooth**

- Vérifiez que la fonction sans fil Bluetooth est activée sur votre SmartPad.
- Vérifiez que la fonction Bluetooth est activée également sur l'autre appareil, si nécessaire.
- Vérifiez que les deux appareils Bluetooth sont bien à l'intérieur du rayon d'action Bluetooth (10 mètres maximum).

Si le problème persiste après ces manipulations, contactez votre Centre de service après-vente Samsung.

#### **Problème de connexion avec un PC**

- Assurez-vous que le câble de connexion PC que vous utilisez est compatible avec votre téléphone.
- Vérifiez que les pilotes nécessaires sont bien installés sur votre PC et mis à jour.

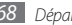

# **Consignes de sécurité**

Afin d'éviter de blesser votre entourage ou vous-même, ou bien d'endommager votre SmartPad, veuillez lire toutes les informations suivantes avant d'utiliser votre SmartPad.

#### **Avertissement : Evitez les chocs électriques, le feu et les explosions**

**N'utilisez pas de prises et de cordons d'alimentation endommagés ou de prises électriques mal fixées**

**Ne touchez pas le cordon d'alimentation lorsque vos mains sont mouillées et ne tirez pas sur le chargeur pour le débrancher**

**Ne tordez pas ou n'endommagez pas le cordon d'alimentation**

**N'utilisez et ne touchez pas votre SmartPad avec les mains mouillées lorsque celui-ci est en cours de chargement**

**Ne provoquez pas de court-circuit avec le chargeur ou la batterie**

**Ne laissez pas tomber le chargeur ou la batterie et ne les exposez pas aux chocs**

**Ne rechargez pas la batterie en utilisant des chargeurs non homologués par Samsung**

#### **N'utilisez pas le SmartPad pendant un orage**

Le SmartPad pourrait ne pas fonctionner correctement et les risques de choc électrique peuvent augmenter.

#### **Ne manipulez pas la batterie Lithium Ion (Li-Ion) lorsque celle-ci coule ou est endommagée**

Contactez le centre de traitement agréé le plus proche de chez vous afin de vous séparer de vos batteries Li-Ion en toute sécurité.

#### **Manipulez et jetez les batteries et les chargeurs avec précaution**

- N'utilisez que les batteries et les chargeurs homologués par Samsung, spécialement conçus pour votre SmartPad. L'utilisation de batteries et de chargeurs incompatibles peut provoquer des blessures graves ou endommager votre SmartPad.
- Ne jetez jamais des batteries ou des SmartPads au feu. Respectez la réglementation en vigueur dans votre pays concernant l'élimination des batteries et des SmartPads mobiles usagés.
- Ne posez jamais les batteries ou les SmartPads mobiles à l'intérieur ou au-dessus d'SmartPads chauffants, tels que des fours à micro-ondes, des cuisinières ou des radiateurs. En cas de surchauffe, la batterie peut exploser.
- N'écrasez ou ne perforez jamais la batterie. Évitez d'exposer la batterie à une pression externe élevée qui risquerait d'entraîner un court-circuit interne et une surchauffe.

#### **Protégez le SmartPad, la batterie et le chargeur contre toute détérioration**

- Evitez d'exposer votre SmartPad et la batterie à des températures très basses ou très élevées.
- Des températures extrêmes peuvent déformer le SmartPad et réduire la capacité de chargement, ainsi que sa durée de vie et celle des batteries.
- Évitez tout contact de la batterie avec des objets métalliques, car cela risquerait de provoquer un court-circuit entre les bornes + et – de la batterie et de l'endommager de manière temporaire ou permanente.
- N'utilisez jamais une batterie ou un chargeur endommagé(e).

#### **Attention : Respectez tous les avertissements de sécurité et les réglementations en vigueur lorsque vous utilisez votre SmartPad dans un endroit où son utilisation est réglementée**

#### **Éteignez votre SmartPad lorsque son utilisation est interdite**

Respectez toutes les réglementations interdisant l'utilisation des SmartPads mobiles dans certaines zones spécifiques.

#### **N'utilisez pas votre SmartPad à proximité d'autres appareils électroniques**

La plupart des SmartPads électroniques utilisent des signaux de radiofréquence. Il est possible que votre SmartPad cause des interférences avec d'autres SmartPads électroniques.

#### **N'utilisez pas votre SmartPad à proximité d'un stimulateur cardiaque**

- Maintenez une distance minimale de 15 cm entre votre SmartPad et un stimulateur cardiaque pour éviter toute interférence.
- Il est fortement conseillé, lors d'un appel, de positionner le SmartPad sur le côté opposé à l'implant.
- Si vous pensez que votre SmartPad vient perturber le fonctionnement d'un stimulateur cardiaque ou d'un appareil médical, éteignez-le immédiatement et contactez le fabricant du stimulateur ou de l'appareil médical.

#### **N'utilisez pas votre SmartPad à proximité d'autres appareils électroniques**

La plupart des appareils électroniques utilisent des signaux de radiofréquence. Il est possible que votre SmartPad cause des interférences avec d'autres appareils électroniques.

#### **Si vous utilisez un appareil auditif, contactez votre fabriquant afin d'obtenir plus d'informations sur les interférences**

Il est possible que certains appareils auditifs subissent des interférences causées par la radiofréquence de votre SmartPad. Afin de vous assurer d'une utilisation de votre appareil auditif en toute sécurité, contactez votre fabriquant.

#### **Éteignez le SmartPad dans les lieux présentant des risques d'explosion**

- Éteignez le SmartPad dans les lieux présentant des risques d'explosion.
- Respectez toujours les consignes, les instructions et la signalétique d'utilisation dans un environnement explosif.
- N'utilisez pas votre SmartPad dans une station-service, dans les zones potentiellement explosives ou à proximité de produits combustibles ou chimiques.
- Ne transportez et ne stockez jamais de liquides inflammables, de gaz ou de matériaux explosifs dans le même habitacle que le SmartPad, ses composants ou ses accessoires.

#### **Éteignez votre SmartPad lorsque vous voyagez en avion**

Les appareils mobiles peuvent engendrer des interférences avec les équipements aéronautiques. Conformez-vous aux réglementations en vigueur et éteignez votre SmartPad.

#### **Il est possible que les appareils électroniques se trouvant à bord d'un véhicule motorisé subissent des dysfonctionnements provoqués par la radiofréquence de votre propre SmartPad.**

#### **Respectez toutes les consignes de sécurité et réglementations relatives à l'utilisation de votre SmartPad lorsque vous vous trouvez au volant d'un véhicule**

Votre responsabilité principale est avant tout de conduire votre véhicule sans prendre de risques. N'utilisez jamais votre SmartPad au volant, si cela est interdit par la loi. Pour votre sécurité et celle des autres, faites preuve de bon sens et gardez à l'esprit les conseils suivants :

- Utilisez un kit mains-libres.
- Apprenez à connaître les fonctions pratiques de votre SmartPad, comme par exemple la numérotation rapide et la fonction de rappel automatique. Ces fonctions vous permettent de gagner du temps et de rester concentré lorsque vous passez ou recevez des appels sur votre SmartPad.
- Gardez votre SmartPad à portée de main. Soyez en mesure d'atteindre votre SmartPad sans quitter la route des yeux. Si vous recevez un appel entrant à un moment inopportun, laissez votre messagerie vocale répondre à votre place.
- Informez votre interlocuteur que vous êtes au volant. Interrompez tout appel en cas d'embouteillages ou de conditions météorologiques dangereuses. La pluie, la neige ou neige fondue, le verglas et une circulation dense sont des facteurs dangereux.
- Ne prenez pas de notes ou ne recherchez pas de numéros de téléphone. Noter une liste de tâches à effectuer ou parcourir votre répertoire détourne votre attention de votre responsabilité principale qui consiste à conduire sans prendre de risques.
- Composez des numéros de manière raisonnable et évaluez l'état de la circulation. Passez vos appels lorsque vous êtes immobile ou avant de vous insérer dans la circulation. Essayez de passer vos appels de préférence lorsque votre véhicule est stationné. Si vous devez absolument passer un appel, composez les chiffres un à un, regardez la route et dans vos rétroviseurs, puis reprenez la numérotation.
- Ne poursuivez pas de conversations stressantes ou émotionnelles qui pourraient vous distraire. Informez vos interlocuteurs que vous êtes au volant et interrompez toute conversation susceptible d'altérer votre attention sur la route.
- Utilisez votre SmartPad pour demander de l'aide. En cas d'incendie, d'accident de la route ou d'urgence médicale, composez le numéro d'urgence local.
- Utilisez votre SmartPad pour aider d'autres personnes en situation d'urgence. Si vous êtes témoin d'un accident, d'une agression ou de toute autre situation d'urgence mettant des vies en jeu, contactez les services d'urgence locaux.

• Appelez un service d'assistance dépannage ou un service spécial d'assistance, si cela s'avère nécessaire. Si vous croisez un véhicule endommagé ne présentant pas de danger immédiat, si vous constatez un feu rouge cassé, un accident de la route sans gravité où personne ne semble blessé ou encore un véhicule que vous savez volé, appelez un service d'assistance dépannage ou un service spécial d'assistance autre que les services d'urgence.

#### **Pour entretenir et bien utiliser votre SmartPad**

#### **Conservez votre SmartPad au sec**

- L'humidité et tous types de liquides peuvent endommager les pièces ou les circuits éléctroniques de votre SmartPad.
- En cas de contact avec un liquide, retirez la batterie sans allumer votre SmartPad. Séchez votre appareil avec un chiffon et confiez-le à un service de réparation.
- Les liquides modifient la couleur de l'étiquette indiquant que l'intérieur du SmartPad a été endommagé. L'eau peut endommager votre SmartPad et entraîner l'annulation de la garantie du fabricant.

#### **N'utilisez pas ou ne rangez pas votre SmartPad dans des endroits poussiéreux ou sales**

La poussière peut causer des dysfonctionnements de votre SmartPad.

#### **Ne posez pas votre SmartPad sur des surfaces inclinées**

Si votre SmartPad tombe, il peut être endommagé.

#### **Ne conservez pas votre SmartPad dans des endroits chauds ou froids. Utilisez votre SmartPad à des températures comprises entre -20° C et 45° C**

- Votre SmartPad peut exploser si vous le laissez dans un véhicule fermé, la température intérieure pouvant monter jusqu'à 80°C.
- N'exposez pas votre SmartPad à la lumière directe du soleil de manière prolongée (comme par exemple sur le tableau de bord d'une voiture).
- Conservez la batterie à des températures allant de -20°C à 45°C.

#### **Ne conservez pas votre SmartPad à proximité d'objets métalliques, comme par exemple des pièces, des clés ou des colliers**

- Votre SmartPad pourrait être déformé ou subir des dysfonctionnements.
- Les bornes de la batterie peuvent causer des incendies si elles sont mises en contact avec des objets métalliques.

#### **Ne conservez pas votre SmartPad à proximité de champs magnétiques**

- Lorsqu'il est exposé à des champs magnétiques, votre SmartPad peut subir des dysfonctionnements ou la batterie peut se décharger.
- Les cartes à piste, comme par exemple les cartes de crédit, les cartes de téléphone et les cartes d'embarquement peuvent être endommagées par des champs magnétiques.
- N'utilisez pas de housses ou d'accessoires équipés de fermetures aimantées et évitez toute exposition prolongée de votre SmartPad à des champs magnétiques.

#### **Ne conservez pas votre SmartPad à proximité ou à l'intérieur de radiateurs, de fours à micro-ondes, d'équipements de cuisine chauffants ou de conteneurs à haute pression**

- La batterie peut couler.
- Votre SmartPad peut surchauffer et causer un incendie.

#### **Ne laissez pas tomber votre SmartPad et ne l'exposez pas aux chocs**

- L'écran de votre SmartPad pourrait être endommagé.
- Votre SmartPad peut être endommagé ou certaines pièces peuvent subir des dysfonctionnements si vous le tordez ou le déformez.

#### **N'utilisez pas le flash de l'appareil photo trop près des yeux de personnes ou d'animaux**

Utiliser un flash à proximité des yeux peut causer des lésions oculaires ou une perte temporaire de la vue.

#### **Préservez la durée de vie de la batterie et du chargeur**

• Ne laissez pas la batterie en charge pendant plus d'une semaine, car une surcharge risque de réduire sa durée de vie.

- Lorsqu'elle n'est pas utilisée pendant une période prolongée, une batterie pleine se décharge progressivement et doit être rechargée avant utilisation.
- Lorsque le chargeur n'est pas utilisé, ne le laissez pas branché à une prise de courant.
- Utilisez la batterie pour votre SmartPad uniquement.

#### **N'utilisez que des batteries, chargeurs, accessoires et fournitures homologué(e) s par Samsung**

- Utiliser des batteries ou des chargeurs génériques peut réduire la durée de vie de votre SmartPad ou provoquer des dysfonctionnements.
- Samsung ne peut être tenu responsable de la sécurité de l'utilisateur si celui-ci utilise des accessoires ou des éléments non homologués par Samsung.

#### **Ne mordez et ne portez pas à votre bouche le SmartPad ou la batterie**

- Mordre ou porter le SmartPad ou la batterie à votre bouche pourrait endommager votre SmartPad ou provoquer une explosion.
- Assurez-vous que les enfants manipulent le SmartPad de façon appropriée s'ils doivent l'utiliser.

#### **Pour parler dans le SmartPad :**

- Tenez le SmartPad droit, comme vous le feriez avec un téléphone traditionnel ou utilisez un kit piéton, de préférence et laissez le SmartPad posé sur une table dans ce cas.
- Parlez directement dans le microphone ou dans le kit piéton.
- Evitez tout contact avec l'antenne interne de votre SmartPad. Toucher l'antenne peut réduire la qualité d'écoute ou provoquer une émission de radiofréquence plus élevée que nécessaire.
- Lorsque vous utilisez votre SmartPad, tenez-le de manière détendue, appuyez légèrement sur les touches, utilisez les fonctions spéciales de saisie (telles que les modèles et la saisie intuitive) pour réduire le nombre de touches à manipuler et faites des pauses régulières.

#### **Restez prudent lorsque vous utilisez votre SmartPad en marchant ou en bougeant**

Restez toujours conscient de votre environnement afin d'éviter de vous blesser ou de blesser d'autres personnes.

#### **Ne placez pas votre SmartPad dans vos poches arrières ou à votre ceinture**

Vous pouvez être blessé ou endommager votre SmartPad si vous tombez.

#### **Ne démontez pas, ne modifiez pas ou ne réparez pas vous-même votre SmartPad**

- Toute modification ou tout changement effectué(e) sur votre SmartPad peut entraîner l'annulation de la garantie du fabricant. Pour tout besoin de service, confiez votre SmartPad à un service aprèsvente Samsung.
- Ne démontez pas ou ne perforez pas la batterie, car ceci peut causer une explosion ou un incendie.

#### **Ne peignez pas votre SmartPad**

La peinture pourrait bloquer les pièces mobiles de votre SmartPad et perturber son fonctionnement. Si vous êtes allergique à la peinture ou aux pièces métalliques du SmartPad, cessez de l'utiliser et consultez un spécialiste.

#### **Lors du nettoyage de votre SmartPad :**

- Essuyez votre SmartPad ou le chargeur avec un chiffon ou une gomme.
- Nettoyez les bornes de la batterie avec un morceau de coton ou un chiffon.
- N'utilisez pas de produits chimiques ou de détergents.

#### **N'utilisez pas le SmartPad si son écran est fissuré ou cassé**

Le verre ou l'acrylique brisé risque de vous blesser à la main ou au visage. Confiez votre SmartPad à un service après-vente Samsung afin de le faire réparer.

#### **Utilisez votre SmartPad uniquement pour vous servir des fonctions auxquelles il est destiné**

#### **Evitez de déranger votre entourage lorsque vous utilisez votre SmartPad dans un lieu public**

#### **Ne laissez pas les enfants utiliser votre SmartPad**

Votre SmartPad n'est pas un jouet. Ne laissez pas les enfants jouer avec le SmartPad, car ils pourraient se blesser ou blesser d'autre personnes, endommager le SmartPad ou passer des appels susceptibles d'augmenter vos frais de communication.

#### **Installez le SmartPad et ses accessoires avec précaution**

- Veillez à la bonne fixation de votre SmartPad et de ses accessoires dans votre véhicule.
- Évitez de placer votre SmartPad ou ses accessoires à proximité de la zone d'ouverture des airbags. Si l'équipement mobile n'est pas installé correctement, le déclenchement de l'airbag risque de provoquer des blessures graves.

*72 Consignes de sécurité*
#### **Toute réparation doit être réalisée par un technicien agréé**

Le recours aux services d'un technicien non agréé risque d'entraîner des dégâts sur le SmartPad et d'annuler la garantie du fabricant.

#### **Manipulez les cartes SIM et les cartes mémoire avec soin**

- Ne retirez pas une carte lorsque le SmartPad y enregistre ou y lit des informations, car vous risqueriez de perdre des données et/ou d'endommager la carte ou le SmartPad lui-même.
- Protégez les cartes contre les chocs violents, les décharges électrostatiques et les interférences émises par d'autres appareils.
- Ne touchez pas les contacts dorés de la carte avec vos doigts ou avec des objets métalliques. Si la carte est sale, nettoyez-la avec un chiffon doux.

#### **Assurez l'accès aux services d'urgence**

Dans certaines zones ou dans certaines circonstances, il peut être impossible de joindre les numéros d'urgence avec votre SmartPad. Avant de vous rendre dans des régions isolées ou non couvertes, prévoyez un autre moyen pour contacter les services d'urgence.

# **Informations sur la certification DAS**

Votre SmartPad a été conçu pour ne pas dépasser les limites d'exposition aux radiofréquences (RF) émises recommandées par le Conseil de l'Union européenne. Ces normes empêchent la vente d'appareils mobiles qui dépassent le niveau d'exposition maximal (également connu sous le nom de DAS ou Débit d'absorption spécifique) de 2 watts par kilogramme.

Lors des tests, la valeur DAS maximum enregistrée pour ce modèle était de 1.07 W/kg. En condition normale d'utilisation, la valeur DAS réelle sera généralement beaucoup plus faible, car le SmartPad n'émet que l'énergie RF nécessaire à la transmission du signal vers la station de base la plus proche. Le SmartPad minimise ainsi votre exposition globale à l'énergie RF en émettant automatiquement à des niveaux plus faibles dès que cela est possible.

Cependant, par mesure de précaution, quelques dispositions simples peuvent contribuer à diminuer le niveau d'exposition aux radiofréquences. Ainsi, afin de réduire au maximum la puissance d'émission de votre SmartPad, veillez à l'utiliser dans des conditions de réception optimales, l'indicateur de puissance du signal affiché à l'écran comportant alors un nombre suffisant de barres. En général, plus vous êtes proche d'un relais, moins la puissance utilisée par le SmartPad est élevée.

Lorsque vous téléphonez avec un kit piéton, veillez dans ce cas à éloigner le SmartPad du ventre des femmes enceintes et du bas ventre des enfants et des adolescents.

Les informations scientifiques actuelles n'indiquent en rien que l'utilisation des appareils mobiles, comme les téléphones ou les SmartPads exige de prendre de quelconques précautions. Cependant, si certains s'inquiètent des risques potentiels relatifs à une durée d'utilisation excessive d'un appareil mobile, nous leur conseillons d'utiliser le kit piéton.

La Déclaration de conformité figurant au dos de ce mode d'emploi prouve que votre SmartPad est conforme à la directive européenne relative aux équipements terminaux de télécommunications et aux équipements radio.

Lorsque vous transportez le produit ou que vous le portez sur vous, respectez une distance de 5 mm entre votre corps et le produit, conformément aux directives en matière d'exposition RF.

#### **Les bons gestes de mise au rebut de ce produit**

(Déchets d'équipements électriques et électroniques)

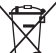

(Applicable dans les pays de l'Union Européenne et dans d'autres pays européens pratiquant le tri sélectif)

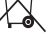

Ce symbole sur le produit, ses accessoires ou sa documentation indique que ni le produit, ni ses accessoires électroniques usagés (chargeur, casque audio, câble USB, etc.) ne peuvent être jetés avec les autres déchets ménagers. La mise au rebut incontrôlée des

déchets présentant des risques environnementaux et de santé publique, veuillez séparer

vos produits et accessoires usagés des autres déchets. Vous favoriserez ainsi le recyclage de la matière qui les compose dans le cadre d'un développement durable.

Les particuliers sont invités à contacter le magasin leur ayant vendu le produit ou à se renseigner auprès des autorités locales pour connaître les procédures et les points de collecte de ces produits en vue de leur recyclage.

Les entreprises et professionnels sont invités à contacter leurs fournisseurs et à consulter les conditions de leur contrat de vente. Ce produit et ses accessoires ne peuvent être jetés avec les autres déchets professionnels et commerciaux.

# **Elimination de la batterie de ce produit**

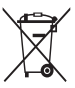

(Applicable aux pays de l'Union européenne et aux autres pays européens dans lesquels des systèmes de collecte sélective sont mis en place)

Le symbole sur la batterie, le manuel ou l'emballage indique que la batterie de ce produit ne doit pas être éliminée en fin de vie avec les autres déchets ménagers. L'indication éventuelle des symboles chimiques Hg, Cd ou Pb signifie que la batterie contient des

quantités de mercure, de cadmium ou de plomb supérieures aux niveaux de référence stipulés dans la directive CE 2006/66. Si la batterie n'est pas correctement éliminée, ces substances peuvent porter préjudice à la santé humaine ou à l'environnement.

Afin de protéger les ressources naturelles et d'encourager la réutilisation du matériel, veillez à séparer la batterie des autres types de déchets et à la recycler via votre système local de collecte gratuite des piles et batteries.

La batterie rechargeable intégrée à ce produit ne peut pas être remplacée par l'utilisateur. Pour savoir comment la remplacer, veuillez contacter votre fournisseur de services.

# **Limitation de responsabilité**

Les contenus et les services accessibles par l'intermédiaire de ce téléphone appartiennent dans leur intégralité à des tiers et sont protégés par les lois sur les droits d'auteur, les brevets, les marques et/ou d'autres lois sur la propriété intellectuelle. Ces contenus et services sont fournis uniquement pour votre usage personnel et non pour une utilisation commerciale. Vous ne pouvez pas utiliser ces contenus ou services d'une manière qui n'a pas été autorisée par le propriétaire des contenus ou le fournisseur des services. Sans que cela ne limite ce qui précède, sauf autorisation expresse du propriétaire de contenus ou du fournisseur de services concerné, il vous est interdit de modifier, de copier, de republier, de transférer, de diffuser, de transmettre, de traduire, de vendre, d'exploiter ou de distribuer, d'une quelconque manière et sur quelque support que ce soit, des contenus ou des services affichés par l'intermédiaire de ce téléphone, ou d'en créer des dérivés.

LES CONTENUS ET SERVICES DE TIERS SONT FOURNIS " EN L'ÉTAT ". DANS TOUTE LA MESURE PERMISE PAR LA LOI LOCALE, SAMSUNG NE GARANTIT PAS LES CONTENUS OU LES SERVICES AINSI FOURNIS, EXPRESSÉMENT OU UMPLICITEMENT, À QUELQUE FIN QUE CE SOIT. SAMSUNG EXCLUIT EXPRESSÉMENT TOUTE GARANTIE IMPLICITE, Y COMPRIS, SANS QUE CELA SOIT LIMITATIF, LES GARANTIES DE QUALITÉ MARCHANDE ET D'ADÉQUATION À UN USAGE PARTICULIER. SAMSUNG NE GARANTIT PAS L'EXACTITUDE, LA VALIDITÉ, L'ACTUALITÉ, LA LÉGALITÉ OU L'EXHAUSTIVITÉ DES CONTENUS OU DES SERVICES FOURNIS PAR L'INTERMÉDIAIRE DE CET APPAREIL, ET SAMSUNG NE SERA RESPONSABLE EN AUCUN CAS, Y COMPRIS EN CAS DE NÉGLIGENCE, QUE CE SOIT AU TITRE DE LA RESPONSABILITÉ CONTRACTUELLE OU DÉLICTUELLE, DES DOMMAGES DIRECTS, INDIRECTS, ACCESSOIRES, SPÉCIAUX OU CONSÉCUTIFS, DES HONORAIRES D'AVOCAT, DES FRAIS OU DE TOUT AUTRE DOMMAGE DÉCOULANT DE L'UTILISATION DE TOUT CONTENU OU SERVICE PAR VOUS-MÊME OU PAR UN TIERS (OU DE TOUTE INFORMATION FIGURANT DANS LEDIT CONTENU OU SERVICE), MÊME SI SAMSUNG A ÉTÉ INFORMÉ DE L'ÉVENTUALITÉ DE TELS DOMMAGES. DANS LA MESURE OÙ CERTAINS PAYS N'AUTORISENT PAS L'EXCLUSION DES GARANTIES IMPLICITES OU LA LIMITATION DES DROITS LÉGAUX DU CONSOMMATEUR, IL EST POSSIBLE QUE CES EXCLUSIONS ET LIMITATIONS NE VOUS SOIENT PAS APPLICABLES.

Les services tiers peuvent être suspendus ou interrompus à tout moment, et Samsung ne garantit pas qu'un contenu ou un service restera disponible pendant une certaine période. Les contenus et les services sont transmis par des tiers au moyen de réseaux et d'équipements de transmission qui échappent au contrôle de Samsung. Sans que cela ne limite le caractère général du présent avis, Samsung décline expressément toute responsabilité en cas d'interruption ou de suspension de tout contenu ou service fourni par l'intermédiaire de cet appareil.

Samsung n'est pas responsable du service client lié aux contenus et aux services. Toute question ou demande de service portant sur les contenus ou les services doit être adressée directement aux fournisseurs de contenus et de services concernés..

# **Index**

#### alarmes

arrêter [57](#page-56-0) créer [57](#page-56-0) désactiver [57](#page-56-0) AllShare [53](#page-52-0)

#### appareil

allumer ou éteindre [11](#page-10-0) aspect [11](#page-10-0) icônes d'informations [12](#page-11-0) paramètres [59](#page-58-0) personnaliser [17](#page-16-0) touches [12](#page-11-0) volet Raccourcis [16](#page-15-0)

#### appareil photo

capturer des photos [38](#page-37-0) enregistrer des vidéos [41](#page-40-0) personnaliser l'appareil photo [41](#page-40-0) personnaliser le caméscope [42](#page-41-0)

#### appels

afficher les appels manqués [35](#page-34-0) conférence [35](#page-34-0) journal d'appels [36](#page-35-0) numéros à l'étranger [34](#page-33-0)

passer [34](#page-33-0) rejeter [34](#page-33-0) répondre [34](#page-33-0) signal [36](#page-35-0) transférer [36](#page-35-0) utiliser des options au cours d'un appel visio [35](#page-34-0) utiliser des options au cours d'un appel vocal [34](#page-33-0)

## appels visio

passer [34](#page-33-0) répondre [34](#page-33-0) utiliser des options [35](#page-34-0)

#### appels vocaux

passer [34](#page-33-0) répondre [34](#page-33-0) utiliser des options [34](#page-33-0)

#### Bluetooth

activer [52](#page-51-0) envoyer des données [52](#page-51-0) recevoir des données [52](#page-51-0) rechercher d'autres appareils et s'y connecter [52](#page-51-0)

# cadre numérique [56](#page-55-0)

## calendrier

afficher des événements [47](#page-46-0) créer des événements [47](#page-46-0)

#### carte mémoire

formater [10](#page-9-0) insérer [9](#page-8-0) retirer [10](#page-9-0)

#### carte SIM/USIM

installer [9](#page-8-0) verrouiller [19](#page-18-0)

#### connexions

Bluetooth [51](#page-50-0) DLNA [53](#page-52-0)  $PC$  [49](#page-48-0) Wi-Fi [50](#page-49-0)

#### connexions PC

lecteur Windows Media [49](#page-48-0) Samsung Kies [49](#page-48-0) stockage de masse [49](#page-48-0)

contacts copier [46](#page-45-0) créer [45](#page-44-0) importer ou exporter [46](#page-45-0) contenu du coffret [8](#page-7-0) date et heure [17](#page-16-0) dépannage [66](#page-65-0) DLNA voir AllShare écran de veille ajouter des éléments [15](#page-14-0) déplacer des éléments [16](#page-15-0) supprimer des éléments [16](#page-15-0) écran Menu accéder [16](#page-15-0) organiser [16](#page-15-0) écran tactile utiliser [14](#page-13-0) verrouiller [14](#page-13-0)

#### e-mail

afficher [31](#page-30-0) créer des comptes [31](#page-30-0) envoyer [31](#page-30-0)

fonction modem USB [51](#page-50-0)

#### galerie

afficher des photos [43](#page-42-0) lire des vidéos [44](#page-43-0)

#### gestionnaire de fichiers

copier ou couper des fichiers [56](#page-55-0) formats de fichiers compatibles [55](#page-54-0) ouvrir un fichier [56](#page-55-0) supprimer des fichiers [56](#page-55-0)

#### gestionnaire de tâches [57](#page-56-0)

Google Mail [30](#page-29-0) Google Maps [27](#page-26-0) Google Talk [32](#page-31-0) horloge mondiale [58](#page-57-0) infos quotidiennes [26](#page-25-0) Internet voir navigateur Web journal d'appels [36](#page-35-0) langue [64](#page-63-0) lecteur MP3 ajouter des fichiers [37](#page-36-0) créer des listes de lecture [38](#page-37-0) écouter de la musique [37](#page-36-0)

lecteur vidéo [43,](#page-42-0) [44](#page-43-0)

lecteur Windows Media [49](#page-48-0) luminosité de l'écran [17](#page-16-0) market [25](#page-24-0) mémos afficher [48](#page-47-0) créer [47](#page-46-0) mémos texte [47](#page-46-0) messagerie vocale [33](#page-32-0) messages accéder à la messagerie vocale [33](#page-32-0) créer des comptes e-mail [31](#page-30-0) envoyer un e-mail [31](#page-30-0) envoyer un MMS [33](#page-32-0) envoyer un SMS [32](#page-31-0) MMS afficher [33](#page-32-0) envoyer [33](#page-32-0) mode de numérotation fixe [36](#page-35-0) mode de sortie TV [54](#page-53-0) mode discret [11](#page-10-0) navigateur Web ajouter des favoris [23](#page-22-0)

ajouter des flux RSS [24](#page-23-0) ouvrir plusieurs pages [23](#page-22-0) surfer sur le Web [22](#page-21-0)

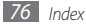

#### Orange service

Orange Maps [29](#page-28-0)

#### paramètres

accessibilité [65](#page-64-0) appel [60](#page-59-0) applications [62](#page-61-0) a propos du téléphone [65](#page-64-0) carte SD et stockage [63](#page-62-0) comptes et synchro. [63](#page-62-0) confidentialité [63](#page-62-0) date et heure [65](#page-64-0) ecran [61](#page-60-0) entrée et sortie voix [65](#page-64-0) localisation et sécurité [62](#page-61-0) paramètres de langue [64](#page-63-0) recherche [63](#page-62-0) sans fil et réseau [59](#page-58-0) son [61](#page-60-0) synthèse vocale [65](#page-64-0)

#### photos

afficher [43](#page-42-0) capturer [38](#page-37-0) capturer des photos en mode Sourire [40](#page-39-0) capturer par scène [39](#page-38-0) capturer un autoportrait [40](#page-39-0) capturer une photo panoramique [40](#page-39-0) prendre des photos en rafale [40](#page-39-0)

point d'accès mobile [51](#page-50-0) répertoire créer des contacts [45](#page-44-0) créer des groupes [46](#page-45-0) rechercher des contacts [45](#page-44-0) saisir du texte [19](#page-18-0) Samsung Apps [25](#page-24-0) Samsung Kies [49](#page-48-0) signal d'appel [36](#page-35-0) SMS afficher [33](#page-32-0) envoyer [32](#page-31-0) synchronisation [49](#page-48-0) ThinkFree Office [55](#page-54-0) transférer des appels [36](#page-35-0) verrouiller à l'aide du code PIN [19](#page-18-0) vidéos enregistrer [41](#page-40-0) lire [43,](#page-42-0) [44](#page-43-0) Wi-Fi

activer [50](#page-49-0) rechercher des réseaux et s'y connecter [50](#page-49-0) utiliser WPS [50](#page-49-0)

#### YouTube

mettre des vidéos en ligne [26](#page-25-0) visionner des vidéos [25](#page-24-0)

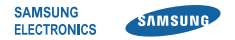

# **Déclaration de conformité (R&TTE)**

**Nous, Samsung Electronics**

déclarons sous notre seule responsabilité que le produit

# **SmartPad : GT-P1000**

en relation avec cette déclaration est en conformité avec les normes suivantes et/ou d'autres documents normatifs.

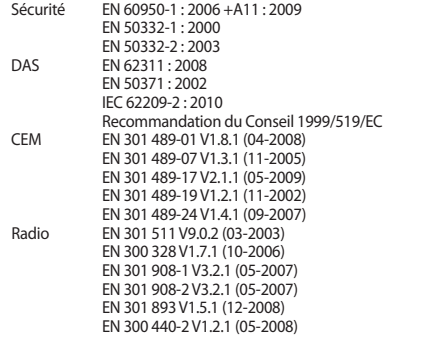

Ce téléphone a été testé et s'est avéré conforme aux normes relatives à l'émission de fréquences radio. En outre, nous déclarons que cet SmartPad répond à la directive 1999/5/EC.

La procédure de déclaration de conformité, définie dans l'article 10, puis reprise à l'alinéa [IV] de la directive 1999/5/EC a été conduite sous contrôle de l'organisme suivant :

BABT, Forsyth House, Churchfield Road, Walton-on-Thames. Surrey, KT12 2TD, UK\* Numéro d'identification : 0168

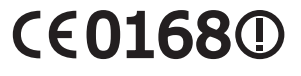

Documentation technique détenue par :

Samsung Electronics QA Lab.

disponible sur simple demande. (Représentant pour l'union européenne)

Samsung Electronics Euro QA Lab. Blackbushe Business Park, Saxony Way, Yateley, Hampshire, GU46 6GG, UK\*

2010.08.24 Joong-Hoon Choi / Lab Manager

(lieu et date de parution) (nom et signature du responsable dûment habilité)

\* Il ne s'agit pas de l'adresse du service après-vente de Samsung. Pour obtenir l'adresse ou le numéro de téléphone du service après-vente de Samsung, reportez-vous au certificat de garantie ou contactez le revendeur auprès duquel vous avez acheté ce produit.

Le contenu de ce mode d'emploi peut ne pas correspondre fidèlement à votre SmartPad en fonction du logiciel installé ou de votre opérateur.

# **Pour installer Samsung Kies**

- 1. Téléchargez la dernière version de Kies sur le site web de Samsung (**www.samsungmobile.com**) et installez le logiciel sur votre PC.
- 2. En mode Menu, appuyez sur **Paramètres** → **Sans fil et réseau** → **Paramètres USB** → **Samsung Kies**.
- 3. Utilisez un câble de connexion PC pour connecter votre SmartPad et référez-vous à l'aide Kies pour plus d'informations.

#### **Protégez votre acuité auditive**

- Une exposition excessive de votre oreille à un volume élevé peut endommager votre audition.
- Une exposition excessive de votre oreille à un volume élevé lorsque vous êtes au volant peut détourner votre attention et provoquer un accident.
- • Diminuez toujours le volume avant de connecter des écouteurs à une source audio et réglez le volume minimum nécessaire vous permettant d'entendre votre conversation ou la musique.